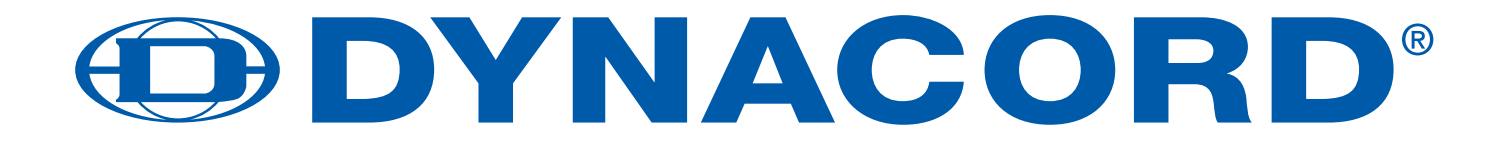

**BEDIENUNGSANLEITUNG**

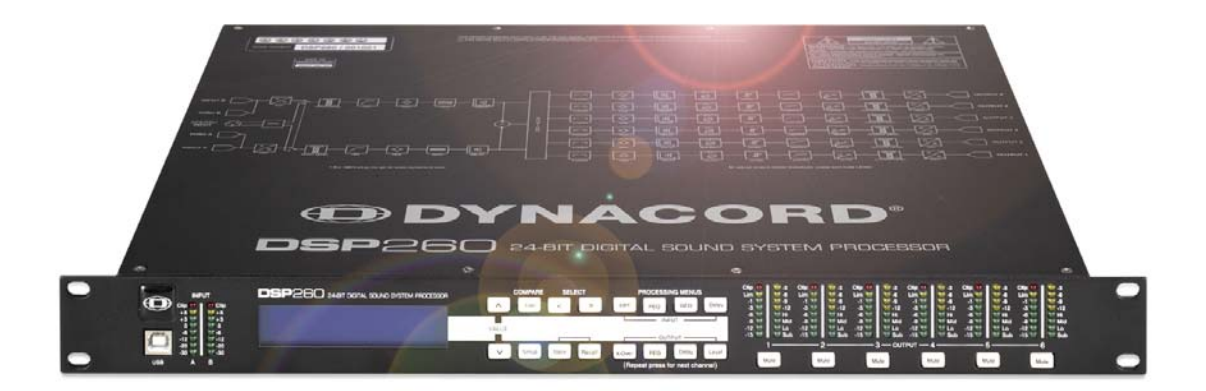

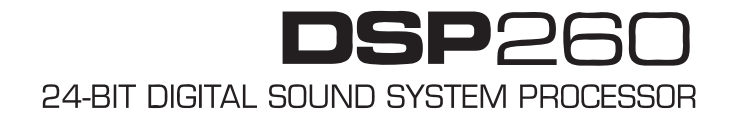

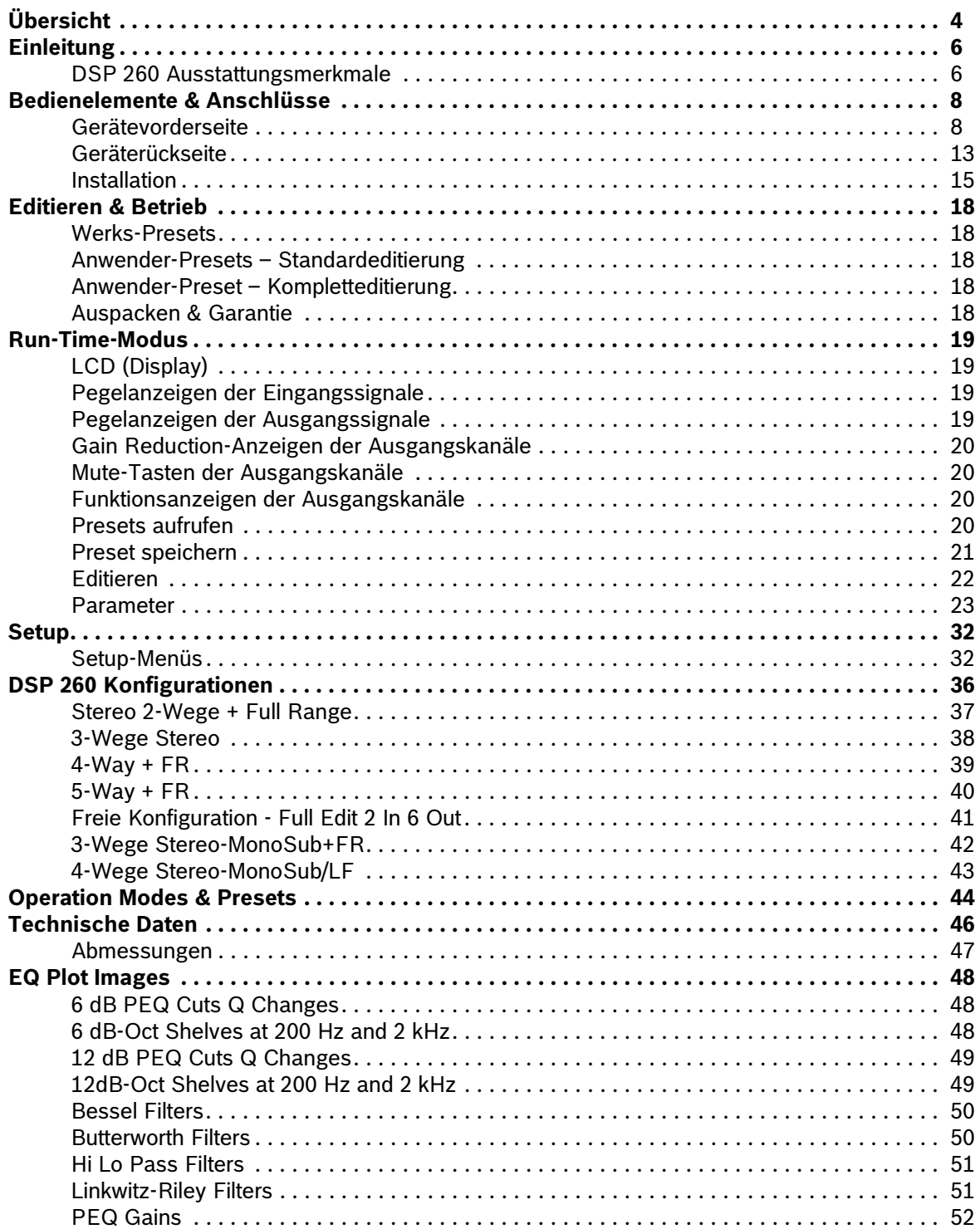

#### **WICHTIGE SICHERHEITSHINWEISE**

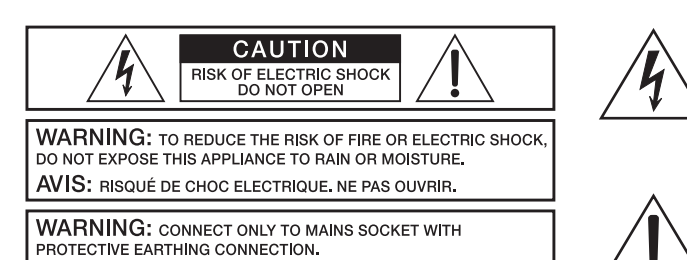

Das Blitzsymbol innerhalb eines gleichseitigen Dreiecks soll den Anwender auf nicht isolierte Leitungen und Kontakte im Geräteinneren hinweisen, an denen hohe Spannungen anliegen, die im Fall einer Berührung zu lebensgefährlichen Stromschlägen führen können.

Das Ausrufezeichen innerhalb eines gleichseitigen Dreiecks soll den Anwender auf wichtige Bedienungs- sowie Servicehinweise in der zum Gerät gehörenden Literatur aufmerksam machen.

- 
- 1. Lesen Sie diese Hinweise.<br>2. Heben Sie diese Hinweise<br>3. Beachten Sie alle Warnung 2. Heben Sie diese Hinweise auf.
- 3. Beachten Sie alle Warnungen.
- 4. Richten Sie sich nach den Anweisungen.<br>5. Betreiben Sie das Gerät nicht in unmittell<br>6. Verwenden Sie zum Reinigen des Geräte 5. Betreiben Sie das Gerät nicht in unmittelbarer Nähe von Wasser.
- 
- 6. Verwenden Sie zum Reinigen des Gerätes ausschließlich ein trockenes Tuch.
- 7. Verdecken Sie keine Lüftungsschlitze. Beachten Sie bei der Installation des Gerätes stets die entsprechenden Hinweise des Herstellers.<br>19. Vermeiden Sie die Installation des Gerätes in der Nähe von Heizkörpern, Wärmespe 8. Vermeiden Sie die Installation des Gerätes in der Nähe von Heizkörpern, Wärmespeichern, Öfen oder anderer Wärmequellen. 9. Achtung: Gerät nur an Netzsteckdose mit Schutzleiteranschluss betreiben. Setzen Sie die Funktion des Schutzleiteranschlusses des mitgelieferten Netzanschlusskabels nicht außer Kraft. Sollte der Stecker des mitgelieferten Kabels nicht in Ihre Netzsteckdose passen, setzen Sie sich mit Ihrem Elektriker in Verbindung.
- 10. Sorgen Sie dafür, dass das Netzkabel nicht betreten wird. Schützen Sie das Netzkabel vor Quetschungen insbesondere am Gerätestecker und am Netzstecker.
- 11. Verwenden Sie mit dem Gerät ausschließlich Zubehör/Erweiterungen, die vom Hersteller hierzu vorgesehen sind.
- 12. Verwenden Sie zusammen mit dieser Komponente nur vom Hersteller dazu vorgesehene oder andere geeignete Lastkarren, Stative, Befestigungsklammern oder Tische, die Sie zusammen mit dem Gerät erworben haben. Achten Sie beim Transport mittels Lastkarren darauf, dass das transportierte Equipment und der Karren nicht umfallen und möglicherweise Personen- und/oder Sachschäden verursachen können.

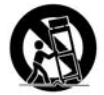

- 
- 13. Ziehen Sie bei Blitzschlaggefahr oder bei längerem Nichtgebrauch den Netzstecker.<br>14. Öberlassen Sie sämtliche Servicearbeiten und Reparaturen einem ausgebildeten Kundendiensttechniker. Servicearbeiten sind notwendig, das Gerät auf irgendeine Weise beschädigt wurde, wie z.B. eine Beschädigung des Netzkabels oder des Netzsteckers, wenn eine Flüssigkeit in das Gerät geschüttet wurde oder ein Gegenstand in das Gerät gefallen ist, wenn das Gerät Regen oder Feuchtigkeit ausgesetzt wurde, oder wenn es<br>nicht normal arbeitet oder fallengelassen wurde.<br>15. Stellen Sie bitte sicher, das
- Objekte, wie Vasen oder Trinkgefäße, auf dem Gerät.
- 16. Um das Gerät komplett spannungsfrei zu schalten, muss der Netzstecker gezogen werden.<br>17. Beim Einbau des Gerätes ist zu beachten, dass der Netzstecker leicht zugänglich bleibt.
- 17. Beim Einbau des Gerätes ist zu beachten, dass der Netzstecker leicht zugänglich bleibt.<br>18. Stellen Sie keine offenen Brandquellen, wie z.B. brennende Kerzen auf das Gerät.<br>19. Dieses SCHUTZKLASSE LGerät muss an eine N
- 
- 18. Stellen Sie keine offenen Brandquellen, wie z.B. brennende Kerzen auf das Gerät. 19. Dieses SCHUTZKLASSE I Gerät muss an eine NETZ-Steckdose mit Schutzleiter-Anschluss angeschlossen werden.

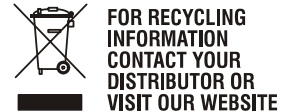

WWW.EVIAUDIO.COM

#### **Hinweise zur Entsorgung/Wiederverwendung gemäß WEEE**

Das auf unserem Produkt und im Handbuch abgedruckte Mülltonnensymbol weist daraufhin, dass dieses Produkt nicht gemeinsam mit dem Haushaltsmüll entsorgt werden darf. Für die korrekte Entsorgung der Elektro- und Elektronik-Altgeräte (WEEE) am Ende ihrer Nutzungsdauer ist in unserer Kategorie der Hersteller verantwortlich. Aufgrund unterschiedlicher Regelungen zur WEEE-Umsetzung in den einzelnen EU-Staaten bitten wir Sie, sich an Ihren örtlichen Händler zu wenden. Wir haben ein eigenes System zur Verarbeitung elektronischer Abfälle und gewährleisten die kostenfreie Entgegennahme aller Produkte der EVI Audio GmbH: Telex, Dynacord, ElectroVoice, Midas Consoles, KlarkTeknik und RTS. Wir haben mit dem Händler, bei dem Sie Ihr Produkt gekauft haben, eine Vereinbarung getroffen, dass alle nicht mehr verwendbaren Geräte zur umweltgerechten Entsorgung *kostenfrei* an das Werk in Straubing zurückgeschickt werden.

#### **WICHTIGE SERVICEHINWEISE**

ACHTUNG: Diese Servicehinweise sind ausschließlich zur Verwendung durch qualifiziertes Servicepersonal. Um die Gefahr eines elektrischen<br>Schlages zu vermeiden, führen Sie keine Wartungsarbeiten durch, die nicht in der Bedi **sind hierfür qualifiziert. Überlassen Sie sämtliche Servicearbeiten und Reparaturen einem ausgebildeten Kundendiensttechniker.**

- 1. Bei Reparaturarbeiten im Gerät sind die Sicherheitsbestimmungen nach EN 60065 (VDE 0860) einzuhalten.
- 2. Bei allen Arbeiten, bei denen das geöffnete Gerät mit Netzspannung verbunden ist und betrieben wird, ist ein Netz-Trenntransformator zu verwenden.
- 3. Vor einem Umbau mit Nachrüstsätzen, Umschaltung der Netzspannung oder sonstigen Modifikationen ist das Gerät stromlos zu schalten.
- 4. Die Mindestabstände zwischen netzspannungsführenden Teilen und berührbaren Metallteilen (Metallgehäuse) bzw. zwischen den Netzpolen betragen 3 mm und sind unbedingt einzuhalten
	- 5. Die Mindestabstände zwischen netzspannungsführenden Teilen und Schaltungsteilen, die nicht mit dem Netz verbunden sind (sekundär), betragen 6 mm und sind unbedingt einzuhalten.
	- 6. Spezielle Bauteile, die im Stromlaufplan mit dem Sicherheitssymbol gekennzeichnet sind, (Note) dürfen nur durch Originalteile ersetzt werden.<br>7. Eigenmächtige Schaltungsänderungen dürfen nicht vorgenommen werden.
	-
	- 8. Die am Reparaturort gültigen Schutzbestimmungen der Berufsgenossenschaften sind einzuhalten. Hierzu gehört auch die Beschaffenheit des Arbeitsplatzes.
	- 9. Die Vorschriften im Umgang mit MOS-Bauteilen sind zu beachten.

#### **NOTE: A SAFETY COMPONENT (MUST BE REPLACED BY ORIGINAL PART)**

# <span id="page-3-0"></span>**1 Übersicht**

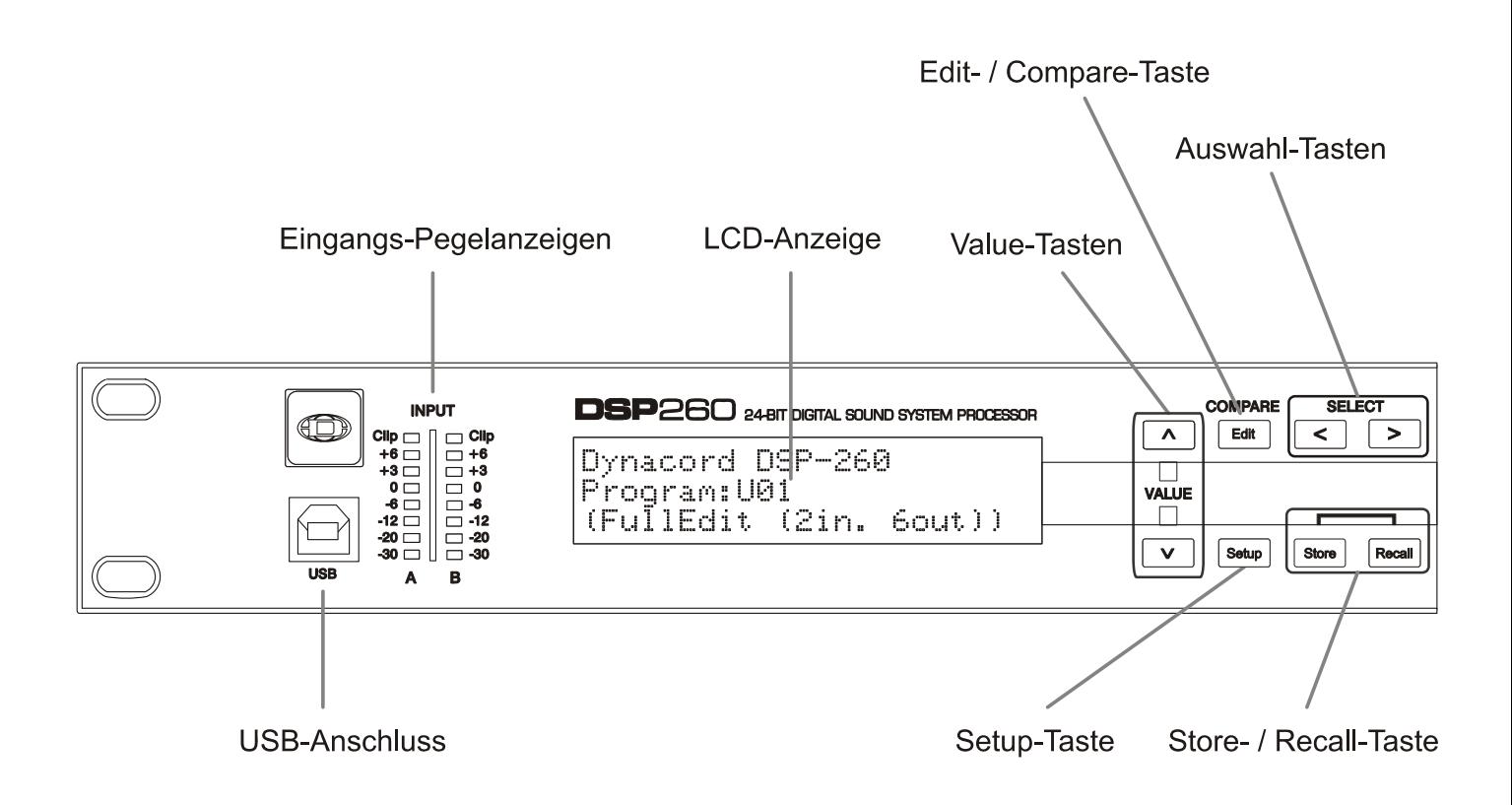

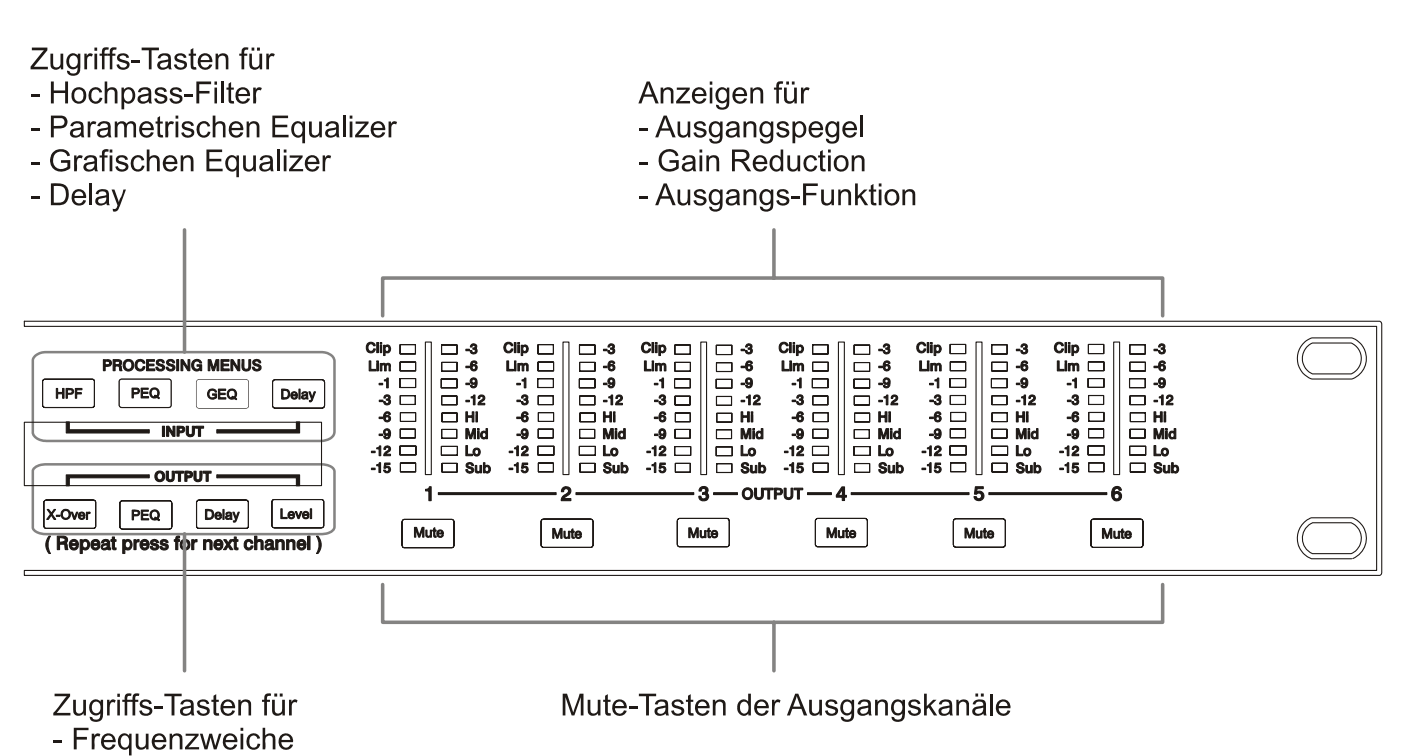

- Parametrischen Equalizer
- Delay
- Pegeleinstellung

# <span id="page-5-0"></span>**2 Einleitung**

Vielen Dank, dass Sie sich für den Dynacord DSP 260 Digital Signalprozessor entschieden haben. Der DSP 260 ist ein universeller digitaler Signalprozessor in 2in/6out-Topologie mit zwei Eingangs- und sechs Ausgangskanälen. Durch seine flexiblen Konfigurationsmöglichkeiten ist der DSP 260 das ideale Instrument für eine Vielzahl von Audiosystemen und –anwendungen im Festinstallationsbereich, in Versammlungs- und Tagungsstätten, im Tournee-Einsatz, in Discos, portablen Beschallungssystemen und mehr.

#### **WICHTIGER HINWEIS**

**Lesen Sie diese Bedienungsanleitung bitte aufmerksam und sorgfältig durch, und befolgen Sie alle Bedienhinweise und Anweisungen, um die Leistung des DSP 260 optimal nutzen zu können und den Prozessor, ihr System sowie sich selbst vor Schaden zu schützen. Andernfalls können Fehlfunktionen auftreten oder Schäden entstehen.**

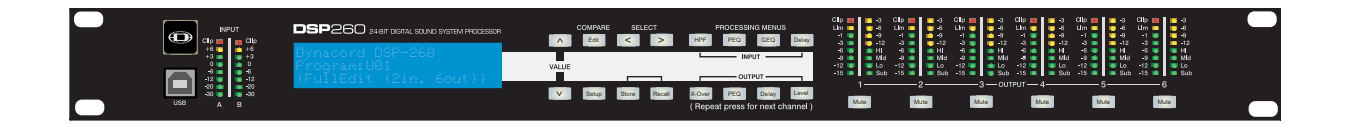

## <span id="page-5-1"></span>**2.1 DSP 260 Ausstattungsmerkmale**

Die interne Routing-Matrix kann als 2-Wege Stereo + Full-Range, 3-Wege Stereo, 4-Wege Mono + Full-Range, 5-Wege Mono + Full-Range, 3-Wege Stereo mit Mono Sub + Full-Range, 4-Wege Stereo mit Mono Sub plus Bass sowie als frei konfigurierbarer 2 x 6 Matrix-Router konfiguriert werden.

Der Analog Devices® SHARC™ DSP des DSP 260 ersetzt ganze Signalprozessor-Racks, wie sie bisher zum Konfigurieren und Steuern von Beschallungssystemen erforderlich waren. Die wesentlichen Vorteile des DSP 260 gegenüber herkömmlichen Signalprozessor-Racks sind:

- digitale 24-Bit, 48 kHz Signalführung
- keine Patch-Kabel, die ausfallen oder Störgeräusche verursachen
- optimale Gain-Struktur in allen Signalverarbeitungsstufen keine Gain-Anpassung zwischen einzelnen Prozessoren
- aufrufbare Werks- und Anwender-Presets sofortige Umkonfigurierung des Systems für unterschiedliche Anwendungen sowie Darbietungen
- einfache, intuitive Bedienung und Editierung mittels PC und der DSP 260 Editor-Software mit grafischer Benutzeroberfläche

Die Signalverarbeitungsblöcke des DSP 260 Systemprozessors sind:

- VU-Pegelanzeigen der Eingangssignale
- analoge sowie digitale (AES/EBU) Eingänge
- 24-bit, 48kHz A/D-Wandler
- Stereo Hi-Pass Filter
- parametrischer 9-Band Equalizer in Stereo-Ausführung
- grafischer 31-Band Equalizer in Stereo-Ausführung
- Stereo-Delay für die Eingangskanäle

#### **Matrix Router / Mixer**

- zwei Eingänge (Stereo)
- Summierung der beiden Eingangskanäle (Mono)
- sechs frei zuweisbare Ausgänge

### **Ausgänge (jeweils)**

- Crossover (Hi-Pass / Low-Pass Filter), mit wählbaren Filtertypen
- parametrischer 5-Band Equalizer
- Delay
- Polaritätsumkehr
- Limiter mit Spitzenwert-/RMS-Auswertung
- Pegel & Mute
- 24-bit, 48 kHz D/A-Konverter

### **Weitere Ausstattungsmerkmale:**

- Elektronisch symmetrische XLR-Ein- und -Ausgänge
- zuschaltbares 6dB Eingangspegel-Dämpfungspad
- Steuereingangs-Port zum Aufruf von bis zu acht wählbaren Presets
- frontseitiger USB-Port zur Anbindung eines PC ermöglicht Preset-Editierung sowie Parameter-Überwachung/-Änderung in Echtzeit
- Firmware Updates über USB-Port
- FLASH-Speicher zur Preset-Speicherung und Durchführung von Firmware Updates
- Eingangssignal-Pegelanzeigen
- hintergrundbeleuchtetes, grafisches 192 x 32 LCD Display
- Tasten zur Menü-Navigation und zum Editieren
- Schnellzugriff-Funktionstasten zum direkten Aufrufen der DSP-Blöcke
- Ausgangssignal-Pegelanzeigen
- Gain Reduction-Anzeigen in den Ausgängen
- optische Signalisierung der Ausgangskonfiguration mittels LEDs: Sub, Bass, Mitten, Höhen
- Mute-Tasten für jeden Ausgangskanal
- Universal-Netzteil; 100-240 V AC, 50-60 Hz
- Standard IEC Netzanschluss mit Netz-Feinsicherung

# <span id="page-7-0"></span>**3 Bedienelemente & Anschlüsse**

### <span id="page-7-1"></span>**3.1 Gerätevorderseite**

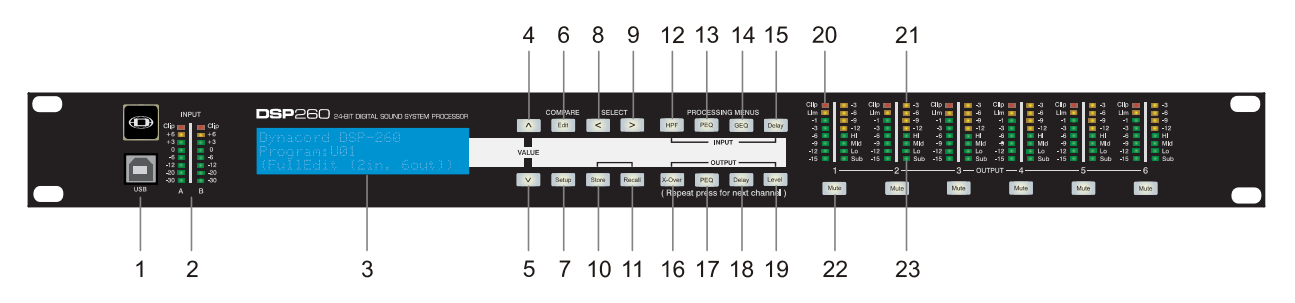

### **1 – USB-Anschluss**

USB 1.1 Port zur Anbindung eines PC, auf dem die DSP 260 Editor-Software unter Windows XP oder Vista betrieben werden kann.

Die grafische Editor-Softwareanwendung ermöglicht einfaches und intuitives Konfigurieren, Editieren und Steuern des DSP 260. Verfügbare Firmware Updates können jederzeit von www.dynacord.de geladen und ebenfalls über die USB-Schnittstelle installiert werden.

### **2 – Eingangssignal-Pegelanzeigen**

Der DSP 260 besitzt keine Eingangspegelregler. Die überwiegende Mehrheit heutiger Mixer verfügt über in dBu kalibrierte Ausgänge. Daher lässt sich der korrekte Eingangspegel über den L/R-Ausgangspegel am angeschlossenen Mischpult (oder einer anderen Audiosignalquelle) regeln. Wenn der Mixer mit optimalen Pegeln betrieben wird, dann trifft dies auch auf den DSP 260 zu. Abhängig von der im Setup-Menü gewählten Anschlussvariante werden die Pegel der analogen oder digitalen (AES/EBU) Eingangssignale angezeigt.

Ein optimales Signal-/Rauschverhältnis ist dann gegeben, wenn die Eingangs-LEDs bis 0dB, die +3dBu LED (grün) und / oder die +6dBu LED (gelb) konstant leuchten. Da der DSP 260 ein digitaler Audioprozessor ist und digitales Clipping zu sehr unschönen Resultaten führt, sollte die Clip-LED (rot) nie leuchten. Falls das Eingangssignal des DSP 260 übersteuert wird, reduzieren Sie bitte den Ausgangspegel am angeschlossenen Mischpult. Zur Anpassung des Eingangspegel kann auch das -6dB PAD verwendet werden.

### **3 – LCD-Anzeige**

Durch die hintergrundbeleuchtete, 192 x 32 große, grafische LCD-Anzeige ist die Bedienung und der Betrieb des DSP 260 auch ohne angeschlossenen PC möglich. Der Kontrast des Displays wird im Setup-Menü eingestellt und ermöglicht eine Anpassung an unterschiedliche Lichtverhältnisse und Betrachtungswinkel.

Das LCD zeigt Parameteränderungen, die mittels Menü-, Select- und Value-Tasten vorgenommen werden.

Im normalen Betriebsmodus (Run-Time-Modus) werden im LCD Nummer und Name des aktuell ausgewählten Werks- oder Anwender-Presets angezeigt. Durch Betätigen der Recall- oder Store-Taste werden die entsprechenden Menüs aufgerufen. Nach Betätigen der Edit- oder Setup-Taste erscheint im Display der zuletzt editierte Parameter.

Im Editier- sowie Setup-Modus wird in der ersten Zeile des LCD der zur Editierung ausgewählte Parameter angezeigt. Mittels Select-Tasten können Sie die erste Zeile auswählen während Sie mittels Value-Tasten die verfügbaren Parameter-Editieransichten (Edit Screens) durchlaufen.

### **4/5 – Value Up/Down-Tasten (Wertänderung)**

Abhängig von der aktuellen Displaydarstellung besitzen die Value Up/Down-Tasten folgende Funktion:

- Recall Mittels Value-Tasten kann die Liste der gespeicherten Presets vorwärts/rückwärts durchlaufen werden, um das zu ladende Preset auszuwählen.
- Store Mittels Value-Tasten können Sie die Anwender-Preset-Speicherorte durchblättern und den Speicherort für das momentan editierte Preset auswählen. Scrollen Sie vorwärts durch den ANSI-Zeichensatz, um ein Preset zu benennen.
- Edit / Setup Mittels Value-Tasten scrollen Sie bei aktivierter erster Displayzeile vorwärts/rückwärts durch die Edit / Setup Screens. Blättern Sie in der Edit / Setup-Ansicht vorwärts durch die Werte des ausgewählten Parameters.

### **6 – Edit- / Compare-Taste**

Nach Betätigen der Edit-Taste im normalen Betriebsmodus befindet sich das aktuelle Preset im Editiermodus, und die Edit-Taste leuchtet. Im LCD erscheint die zuletzt gewählte Editieransicht (Edit Screen). Von hier aus kann jeder Edit Screen angezeigt und verändert werden.

Durch nochmaliges Betätigen der Editiertaste können Sie, sofern Parameter verändert wurden, das editierte Preset mit dem "Original" vergleichen. Der klangliche Effekt von DSP-Änderungen ist sofort hörbar, da diese Vergleichsfunktion zwischen der bearbeiteten und der zuletzt gespeicherten Version eines Presets umschaltet. Dadurch ist dieses Ausstattungsmerkmal zum Überwachen des Editierfortschritts sowie beim Erstellen neuer Presets besonders interessant.

Bei Aufruf eines anderen Presets werden Sie darauf hingewiesen, am aktuellen Preset vorgenommene Änderungen erst zu sichern oder sie zu verwerfen.

### **7 – Setup-Taste**

Nach Betätigen der Setup-Taste im normalen Betriebsmodus werden die Setup-Menüs im LCD angezeigt, zugleich leuchtet die Setup-Taste. In dieser Betriebsart kann jedes Setup-Menü angezeigt und bearbeitet werden. Veränderungen an Einträgen eines Setup-Menüs werden automatisch gespeichert. Verlassen Sie den Setup-Modus indem Sie erneut die Setup-Taste betätigen. Das LCD kehrt zur Normaldarstellung zurück.

### **8 – Auswahltaste (Select <)**

Betätigen Sie die Auswahltaste (<), um rückwärts durch angezeigte Editier-, Setup- und/oder Recall-

Menüs zu scrollen. Hierbei werden alle in der jeweiligen Darstellung verfügbaren Wertefelder durchlaufen, und der Cursor springt vom ersten auf das letzte Feld.

### **9 – Auswahltaste (Select >)**

Betätigen Sie die Auswahltaste (>), um vorwärts durch angezeigte Editier-, Setup- und/oder Recall-Menüs zu scrollen. Hierbei werden alle in der jeweiligen Darstellung verfügbaren Wertefelder durchlaufen, und der Cursor springt vom letzten auf das erste Feld.

#### **10 – Store-Taste**

Durch Betätigen der Store-Taste im normalen Betriebsmodus erscheint im LCD die Store Preset-Ansicht, zugleich leuchtet die Store-Taste. Store Preset erlaubt Ihnen, editierte Presets mit Namen zu versehen und sie an einem Anwender-Preset-Speicherort zu speichern. Erneutes Betätigen der Store-Taste schließt den Speichervorgang eines Presets ab.

Betätigen Sie die Editier- oder Setup-Taste, um die Store Preset-Funktion ohne Speichern des aktuellen Presets zu verlassen. Das Display kehrt zur Anzeige des normalen Betriebsmodus zurück.

#### **11 – Recall-Taste**

Durch Betätigen der Recall-Taste im normalen Betriebsmodus erscheint im LCD die Recall Preset-Ansicht, zugleich leuchtet die Recall-Taste. Mittels Recall-Funktion können Sie jedes der 60 Werks- und 20 Anwender-Presets in den aktuellen Arbeitsspeicher laden. Erneutes Betätigen der Recall-Taste schließt den Ladevorgang ab. Das Display kehrt zur Anzeige des normalen Betriebsmodus zurück. Betätigen Sie die Editier- oder Setup-Taste, um die Recall-Funktion ohne Laden eines Presets zu verlassen und zur Normaldarstellung zurückzukehren.

### **12 – Eingangs-HPF-Taste**

Betätigen der HPF-Taste versetzt das aktuelle Preset in den Editiermodus. Im LCD erscheint die Hi-Pass Filter-Ansicht für Eingang A. Durch wiederholtes Betätigen der Taste können Sie jeweils zwischen Eingang A und Eingang B hin und herschalten.

### **13 – Eingangs-PEQ-Taste**

Nach Betätigen der PEQ-Taste befindet sich das aktuelle Preset im Editiermodus. Der erste Edit Screen des parametrischen Equalizers im Eingang erscheint im Display. Durch wiederholtes Betätigen der Taste können Sie jeweils zwischen Eingang A und Eingang B hin und herschalten.

### **14 – Eingangs-GEQ-Taste**

Betätigen der GEQ-Taste versetzt das aktuelle Preset in den Editiermodus. Die LCD-Darstellung wechselt zur Ansicht des grafischen Equalizers im Eingang. Durch wiederholtes Betätigen der Taste können Sie jeweils zwischen Eingang A und Eingang B hin und herschalten.

### **15 – Eingangs-Delay-Taste**

Betätigen der Delay-Taste versetzt das aktuelle Preset in den Editiermodus. Im LCD erscheint die Input Delay-Ansicht. Durch wiederholtes Betätigen der Taste können Sie jeweils zwischen Eingang A und Eingang B hin und herschalten.

### **16 – Ausgangs-X-Over-Taste**

Nach Betätigen der X-Over-Taste befindet sich das aktuelle Preset im Editiermodus. Der erste Edit Screen des Ausgangskanal-Crossover wird angezeigt. Durch wiederholtes Betätigen der Taste rufen Sie die Ausgangskanäle nacheinander auf. Die hierbei verfügbaren Ausgangskanäle (bzw. Gruppen von Ausgangskanälen) hängen von der verwendeten Systemkonfiguration ab.

### **17 – Ausgangs-PEQ-Taste**

Betätigen der PEQ-Taste versetzt das aktuelle Preset in den Editiermodus. Der erste Edit Screen des parametrischen Equalizers in den Ausgangskanälen wird angezeigt. Durch wiederholtes Betätigen der Taste rufen Sie die Ausgangskanäle nacheinander auf. Die hierbei verfügbaren Ausgangskanäle (bzw. Gruppen von Ausgangskanälen) hängen von der verwendeten Systemkonfiguration ab.

### **18 – Ausgangs-Delay-Taste**

Betätigen der Delay-Taste versetzt das aktuelle Preset in den Editiermodus. Im LCD erscheint die Ausgangskanal-Delay-Ansicht. Durch wiederholtes Betätigen der Taste rufen Sie die Ausgangskanäle nacheinander auf. Die hierbei verfügbaren Ausgangskanäle (bzw. Gruppen von Ausgangskanälen) hängen von der verwendeten Systemkonfiguration ab.

### **19 – Ausgangspegel-Taste (Level)**

Nach Betätigen der Level-Taste befindet sich das aktuelle Preset im Editiermodus. Im Display wird die Ausgangspegeleinstellung angezeigt. Durch wiederholtes Betätigen der Taste rufen Sie die Ausgangskanäle nacheinander auf. Die hierbei verfügbaren Ausgangskanäle (bzw. Gruppen von Ausgangskanälen) hängen von der verwendeten Systemkonfiguration ab.

### **20 – Ausgangspegelanzeigen**

Jeder Ausgangskanal besitzt ein Ausgangspegel-VU-Meter mit acht Segmenten, dessen Ansprechverhalten im Setup-Menü ausgewählt werden kann: Normal fast (Normal), Peak Hold oder Slow decay (Langsam). Das gelbe Segment zeigt an, dass der Limiter im Ausgang aktiv ist. Die roten Segmente signalisieren, dass die D/A-Konverter übersteuert sind. Dies sollte, durch Anpassen des entsprechenden Ausgangspegels, vermieden werden. Ein gutes Verständnis von Funktion und Anzeigecharakteristik dieser Pegelanzeigen erleichtert Ihnen die Arbeit mit dem DSP 260. Die Ausgangspegel werden als Verhältnis "dB zu Limiter Threshold" dargestellt. Mit anderen Worten: diese Anzeigen stellen die Aussteuerungsreserve (Headroom) zwischen Ausgangspegel und Ansprechschwelle (Threshold) des Limiters dar. Zusammen mit der Gain Reduction-Anzeige ermöglicht dies eine umfassende Beurteilung von Pegel und verbleibendem Headroom – vor und nach der Signalbegrenzung – so dass Systempegel wirkungsvoll optimiert werden können.

Dies bedeutet jedoch ebenfalls, dass, abhängig vom eingestellten Limiter Threshold, die Ausgangssignale unterschiedlich angezeigt werden.

### **21 – Gain Reduction-Anzeigen der Ausgangskanäle**

Jeder Ausgangskanal besitzt eine Gain Reduction-Anzeige mit vier Segmenten, die den Effekt des Limiters im Ausgangskanal auf den Ausgangspegel im Bereich von 0dB bis -12dB anzeigt.

### **22 – Mute-Tasten für die Ausgangskanäle**

Jeder Ausgangskanal besitzt eine beleuchtete Stummschaltungstaste (Mute). Das Betätigen der Mute-Taste schaltet das Ausgangssignal des entsprechenden Kanals aus. Im aktiven Zustand leuchtet die Taste rot. Durch erneutes Betätigen der Mute-Taste wird das Ausgangssignal des betreffenden Kanals wieder ausgegeben.

Falls am DSP 260 ein PC angeschlossen ist, können die Ausgangskanäle auch über die DSP 260 Editor-Software stumm geschaltet werden. Beim Stummschalten eines Kanals aus einem beliebigen Fenster der Softwareanwendung leuchtet die zugehörige Mute-Taste auf der Gerätevorderseite des DSP 260 ebenfalls rot.

### **23 – Ausgangs-Funktionsanzeigen**

Jeder Ausgangskanal besitzt eine Funktionsanzeige mit vier Segmenten, die zusammen jederzeit Aufschluss über die aktive Konfiguration des DSP 260 liefern. Für jede mögliche Konfiguration des DSP 260 wird mittels der Funktionsanzeigen ein Ausgangskanal als Sub-, Low-, Low/Mid-, Mid-, Mid/Hi-, Hioder Full-Range-Ausgang gekennzeichnet. Ein oder zwei benachbarte LEDs dienen hierbei der Darstellung aller möglichen Ausgangs-Bandpassfilter. (Bei Kanälen, die als Full-Range konfiguriert sind, leuchten alle LEDs.)

### <span id="page-12-0"></span>**3.2 Geräterückseite**

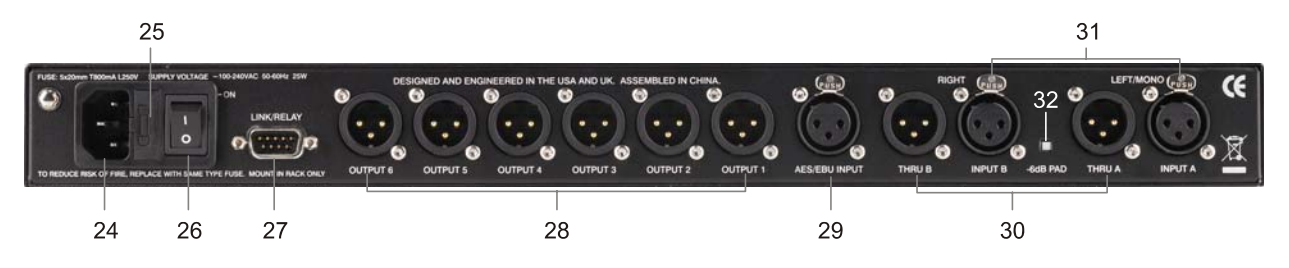

### **24- Netzanschluss**

Der DSP 260 besitzt einen Standard IEC-Netzanschluss, an dem ein entsprechendes handelsübliches Netzkabel angeschlossen werden kann. Durch sein Universal-Netzteil kann der DSP 260 an Netzspannungen zwischen 100 – 240 V AC, 50 – 60 Hz betrieben werden. Verwenden Sie bitte ausschließlich in Ihrem Land zugelassene Netzkabel.

### **25 – Netzsicherung**

Der Netzeingang des DSP 260 ist mit einer Feinsicherung abgesichert. Im Sicherungshalter befindet sich ebenfalls eine Ersatzsicherung. Im Bedarfsfall ersetzen Sie die Sicherung nur durch eine des Typs: 5x20mm, T800mA, L250V. Trennen Sie den DSP 260 grundsätzlich vom Netz, bevor Sie die Sicherung wechseln.

Bevor Sie den DSP 260 wieder einschalten, überprüfen Sie die Steckdose, an der Sie den DSP 260 betreiben, auf einwandfreie Funktion. Bei wiederholtem Durchbrennen der Netzsicherung wenden Sie sich bitte an einen qualifizierten Servicetechniker.

### **26 – Netzschalter**

Mittels des Netzschalters schalten Sie den DSP 260 ein und aus.

### **27 – Link/Relay Interface**

Die jeweilige Betriebsart dieses Kombi-Interfaces wird im Setup-Menü eingestellt. Die Betriebsarten sind:

- **RS-232 Interface** ermöglicht zwei DSP 260 in Master / Slave-Konfiguration miteinander zu verbinden. Der Anschluss erfolgt hierbei mittels handelsüblichem, beidseitig mit Buchsen ausgestattetem, seriellen 9-poligem Nullmodem-Kabel.
- **Steuereingangs-Port**  acht Steuereingänge plus Masse stehen für den Anschluss externer Schalter oder Relais zur Verfügung. Jedem Steuereingang kann ein Preset zugeordnet werden, das aufgerufen wird, sobald der externe Kontakt geschlossen wird. Sind gleichzeitig mehrere Eingänge betätigt, besitzt der Eingang mit der niedrigsten Nummer Priorität.

### **28 – Symmetrische XLR-Ausgänge**

Die Ausgangskanäle besitzen elektronisch symmetrische XLR-Anschlüsse, die sich zum Anschließen von Endstufen eignen. Abhängig von der Konfiguration sowie den Crossover-Einstellungen kann jeder Ausgangskanal unterschiedliche Frequenzbereiche wiedergeben.

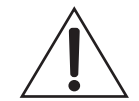

**Stellen Sie, zur Vermeidung von Schäden oder unerwarteten Resultaten, stets sicher, dass an jedem Ausgang der zur Konfiguration gehörende Verstärker sowie das zuge-hörige Lautsprechersystem angeschlossen sind. Beachten Sie bitte auch, dass ein neues Preset zur Veränderung der Konfiguration eines Kanals und des ausgegebenen Frequenzbereichs führen kann. Beispielsweise kann ein Ausgang, über den in einem Preset das Hochtonsignal wiedergegeben wird, in einem anderen Preset als Sub-Ausgang kon**figuriert sein. Anschlussbeispiele hierzu finden Sie im Kapitel "DSP 260 Konfigurati**onen".**

### **29 – AES/EBU Digitaleingang**

Zusätzlich zu den analogen Audioeingängen verfügt der DSP 260 über einen digitalen AES/EBU Stereoeingang. Welcher der Eingänge aktiv ist, legen Sie im Setup-Menü fest. Der Eingang entspricht dem IEC-Standard 60958 Typ I. Zum Anschließen verwenden Sie bitte drei Adern eines Twisted Pair Kabel mit einer Impedanz von 110 Ω und XLR-Anschlüssen.

### **30 – Symmetrische XLR-Thru-Ports**

Die beiden analogen Audioeingänge sind mit elektronisch gepufferten symmetrischen Ausgängen verbunden, die als Thru-Ports ausgeführt sind. Das Audiosignal unterliegt hierbei keinerlei digitaler Wandlung oder Verarbeitung. Die Thru-Ports dienen zur Weiterleitung des Eingangssignals an einen zweiten (Slave-) DSP 260 oder an eine andere Systemkomponente.

### **31 – Symmetrische XLR-Eingänge**

Die Eingänge besitzen jeweils einen elektronisch symmetrischen, verriegelbaren XLR-Anschluss. In Stereo- oder Dual-Betriebsarten müssen beide Anschlüsse belegt sein. Im Monobetrieb reicht es aus, wenn ein Anschluss belegt ist – typischerweise Eingang A.

### **32 – 6dB Dämpfungspad**

Um möglicherweise zu hohe Ausgangspegel des angeschlossenen Mixers oder anderer Audiogeräte an den DSP 260 anzupassen, können die Eingangspegel vor der A/D-Wandlung um 6dB reduziert werden. Bei Anschluss hoher Ausgangspegel erzielen Sie ein besseres Signal-/Rauschverhältnis, wenn Sie das -6dB Pad aktivieren, anstatt die Ausgangspegel am Mischpult herunter zu regeln. Die Eingangspegelanzeigen (2) des DSP 260 signalisieren, ob eine Abschwächung des Eingangspegels erforderlich ist.

### <span id="page-14-0"></span>**3.3 Installation**

Befolgen Sie bitte alle Hinweise bezüglich Installation und Anschluss, um eine korrekte Funktion des DSP 260 zu gewährleisten.

### **Montage**

Mit seinen Maßen von 1 HE und einer Tiefe von 353 mm eignet sich der DSP 260 zum Einbau in ein 19"- Rack. Sorgen Sie bitte stets für ausreichend Abstand zum Rack oder anderen Geräten, so dass die Luft ungehindert zirkulieren kann. Achten Sie darauf, dass die Lüftungsöffnungen nicht blockiert sind. Befestigen Sie den DSP 260 stets an allen vier dazu vorgesehenen Punkten in den Rack-Winkeln.

### **Netzanschluss**

Schließen Sie den DSP 260 stets mittels mitgelieferten Netzkabels oder einem für Ihr Land zugelassenen Netzkabel, das Sie von Ihrem Händler / Ausrüster erhalten haben, an. Der DSP 260 darf ausschließlich an ordnungsgemäß geerdeten Netzsteckdosen mit Schutzkontakt betrieben werden, deren Netzspannung im Bereich von 100 – 240 V AC, 50 – 60 Hz liegt. Der DSP 260 besitzt ein Universal-Netzteil, das die vorliegende Netzspannung automatisch erkennt und nicht umgeschaltet werden muss.

### **Audiokabel**

Verwenden Sie am DSP 260 ausschließlich ausreichend abgeschirmte Audiokabel.

#### **Symmetrische Ein-/Ausgänge**

Sowohl eingangs- als auch ausgangsseitig ist symmetrische Verkabelung sehr zu empfehlen, da über unsymmetrische Audiokabel eher Störsignale eingestreut werden und nur relativ kurze Kabelwege möglich sind. Die XLR-Anschlüsse des DSP 260 sind folgendermaßen belegt: Pin 1 Ground, Pin 2 hot (+), Pin 3 cold (-). Die Abschirmung des Kabels muss mit Pin 1 verbunden werden. XLR – XLR Kabel oder Stereoklinken – XLR Kabel eignen sich gleichermaßen zum symmetrischen Anschluss am DSP 260.

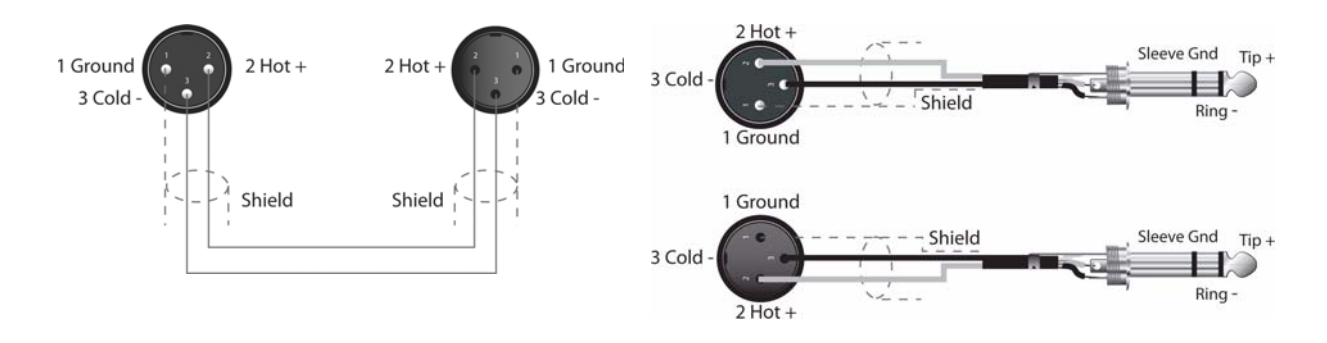

#### **Unsymmetrische Ein-/Ausgänge**

Der DSP 260 kann auch mit unsymmetrischen Kabeln betrieben werden. Allerdings erhöht sich hierbei das Risiko, dass Störsignale über die Kabel eingestreut werden. Unsymmetrische Kabel sollten nicht länger als 5 Meter sein. Außerdem kann bei unsymmetrischer Verkabelung der Pegel um 6 dB niedriger sein. Um diesen Pegelabfall zu vermeiden legen Sie Pin 3 des XLR-Anschlusses auf Masse. Hierdurch kann jedoch die Signalqualität verschlechtert werden.

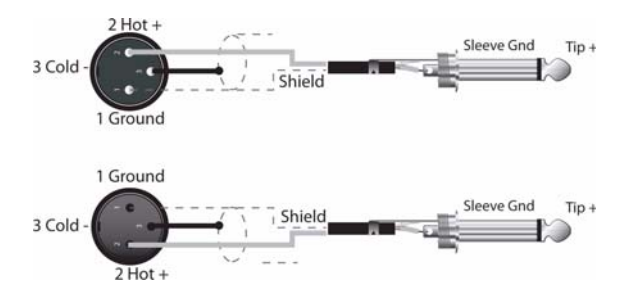

#### **RS-232**

Zwei DSP 260 können als Master / Slave-Kombination betrieben werden, um die Anforderungen größerer Beschallungssysteme zu managen. Hierzu befindet sich auf der Geräterückseite des DSP 260 ein 9-poliger Sub-D Anschluss. Die beiden Geräte können mittels handelsüblichem RS-232 Nullmodem-Kabel (Buchse-auf-Buchse) verbunden werden. Die Kabellänge sollte hierbei 15 Meter nicht überschreiten, um sicheren Datenaustausch zu gewährleisten. Entsprechende vorkonfektionierte Kabel erhalten Sie im Computerfachhandel.

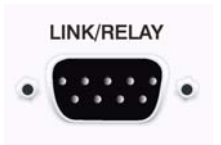

Im Setup-Menü können Sie den 9-poligen Port des DSP 260 zur Verwendung als RS-232 Schnittstelle konfigurieren.

#### <span id="page-15-0"></span>**Steuereingang für Preset-Aufruf**

Der 9-polige Port, der zur RS-232 Datenkommunikation mit einem zweiten DSP 260 konfiguriert werden kann, lässt sich auch zum Aufrufen von Presets via Relais-Kontaktschluss verwenden. Die Pins 1- 4 und 5-9 dienen als Steuerleitungen während Pin 5 die Masseleitung darstellt. Wenn der DSP 260 eine Verbindung zwischen Masse (Pin 5) und den Eingängen erkennt, z.B. durch Schließen eines externen Relais-Kontakts, wird das Preset, das vom Anwender einem der Pins 1- 4 bzw. 5-9 zugeordnet wurde, geladen. Anschließend kehrt der DSP 260 in den normalen Betriebsmodus (Run-Time-Mode) zurück.

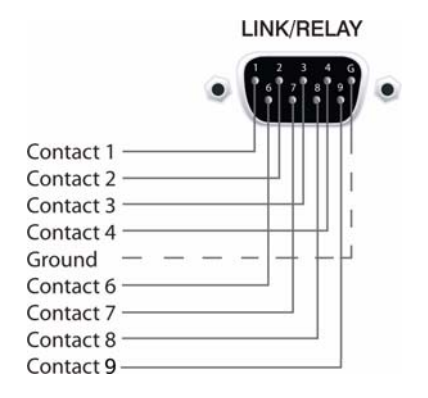

#### **USB**

Der frontseitige USB-Port dient zum Anschließen des DSP 260 an einen PC, so dass Sie den DSP 260 mittels DSP 260 Editor-Software bedienen und konfigurieren können. Der Port entspricht der USB 1.1, Typ B Spezifikation. Typ-B USB-Kabel erhalten Sie im Computerfachhandel.

### **Anschließen an Verstärkern**

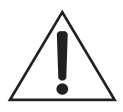

Es ist sehr wichtig, dass Sie den korrekten Anschluss aller Verstärker überprüfen. Der DSP 260 bietet die Möglichkeit jedem Ausgang einen bestimmten Frequenzbereich zuzuweisen – Sub, Low Freq. Mid Freq, High Freq. Daher sollten Sie stets sicherstellen, dass an den entsprechenden Ausgängen die richtigen Endstufen und Lautsprechersysteme angeschlossen sind. Falsch angeschlossene Verstärker können zu unerwarteten Ergebnissen oder Schäden an den Lautsprecherkomponenten führen.

Beachten Sie bitte auch, dass jedes Preset des DSP 260 individuelle DSP- und Bandpass-Einstellungen für die Ausgangskanäle beinhaltet. Daher ist es möglich, dass beim Laden eines anderen Presets die Konfiguration eines Ausgangskanals wechselt, beispielsweise von Hochton zu Sub. Vergewissern Sie sich grundsätzlich, dass alle Verstärker und Lautsprechersysteme entsprechend der zu erwartenden Konfiguration angeschlossen sind, bevor Sie ein anderes Preset verwenden.

### **Einstellen des Eingangspegels**

Der letzte Schritt beim Einstellen, Installieren und Anschließen des DSP 260 ist das Einstellen der korrekten Eingangspegel. Der DSP 260 verfügt über keine Eingangspegelregler. Die Einstellung des Eingangspegel muss über den L/R-Ausgangspegel des angeschlossenen Mischpults (oder einer anderen Audiosignalquelle) erfolgen. Abhängig von der im Setup-Menü gewählten Anschlussvariante werden die Pegel der analogen oder digitalen (AES/EBU) Eingangssignale angezeigt.

Ein optimales Signal-/Rauschverhältnis ist dann gegeben, wenn die Eingangs-LEDs bis 0dB, die +3dBu LED (grün) und / oder die +6dBu LED (gelb) konstant leuchten. Da der DSP 260 ein digitaler Audioprozessor ist und digitales Clipping zu sehr unschönen Resultaten führt, sollte die Clip-LED (rot) nie leuchten. Falls das Eingangssignal des DSP 260 übersteuert wird, reduzieren Sie bitte den Ausgangspegel am angeschlossenen Mischpult.

Um möglicherweise zu hohe Ausgangspegel des angeschlossenen Mixers oder anderer Audiogeräte an den DSP 260 anzupassen, können die Eingangspegel vor der A/D-Wandlung um 6dB reduziert werden. Bei Anschluss hoher Ausgangspegel erzielen Sie ein besseres Signal-/Rauschverhältnis, wenn Sie das 6dB Pad aktivieren, anstatt die Ausgangspegel am Mischpult herunter zu regeln.

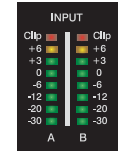

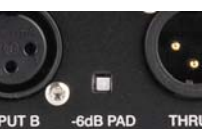

# <span id="page-17-0"></span>**4 Editieren & Betrieb**

### <span id="page-17-1"></span>**4.1 Werks-Presets**

Zum Konfigurieren und Managen typischer Beschallungssysteme verfügt der DSP 260 über 60 Werks-Presets, die jederzeit aufgerufen werden können. Über das frontseitige Bedienfeld des DSP 260 können einige Parameter, wie etwa Ausgangspegel, Mute- und Limiter Threshold-Einstellung, dieser Presets editiert werden. Verleihfirmen können selektierte Presets, deren Konfigurationen für das aktuelle System nicht zutreffen, zum Schutz vor unbeabsichtigtem Zugriff sperren und "verbergen".

### <span id="page-17-2"></span>**4.2 Anwender-Presets – Standardeditierung**

Der DSP 260 bietet die einzigartige Möglichkeit, den Zugriff auf bestimmte Parameter einzuschränken oder diese komplett zu "verbergen". Mittels der DSP 260 Editor Software kann der Systemadministrator bestimmen, auf welche Parameter zugegriffen werden kann.

### <span id="page-17-3"></span>**4.3 Anwender-Preset – Kompletteditierung**

Der DSP 260 bietet natürlich auch einen Full-Edit-Modus, bei dem alle Matrix Routing Einstellungen, inklusive 2 x 6 Full Edit, uneingeschränkt verfügbar sind. Auf alle DSP-Parameter kann uneingeschränkt zugegriffen werden. Vorgenommene Einstellungen können jeweils in einem der 20 Anwender Preset-Speicherplätze abgelegt und zu einem beliebigen späteren Zeitpunkt wieder

SETUP: EDITING EDIT MODE: Standard

SETUP: EDITING EDIT MODE: Full

aufgerufen werden. Die Editierung kann wahlweise über das frontseitige Bedienfeld des DSP 260 oder mittels PC und DSP 260 Editor Software erfolgen. Der Kompletteditiermodus sollte erfahrenen Anwendern vorbehalten bleiben.

### <span id="page-17-4"></span>**4.4 Auspacken & Garantie**

Öffnen Sie die Verpackung, und nehmen Sie den DSP 260 vorsichtig heraus. Entfernen Sie gegebenenfalls weiteres Verpackungsmaterial. Heben Sie bitte das gesamte Verpackungsmaterial und die Umverpackung auf, so dass Sie den DSP 260 bei Rücksendung im Garantiefall wieder sicher verpacken können.

Zusammen mit dem DSP 260 erhalten Sie diese Bedienungsanleitung, die Garantiekarte sowie das Netzkabel.

Bitte wenden Sie sich umgehend an Ihren Händler oder den Vertrieb, falls einer der aufgelisteten Gegenstände fehlt. Füllen Sie bitte die Garantiekarte komplett aus, und senden Sie diese dann an die angegebene Adresse. Vollen Garantieanspruch erhalten Sie erst dann, wenn die ordnungsgemäß ausgefüllte Garantiekarte bei uns eingegangen ist. Auf den DSP 260 gewähren wir 36 Monate (3 Jahre) Herstellergarantie ab Kaufdatum. Bewahren Sie daher neben dem Garantiezertifikat auch den Originalkaufbeleg auf, da Sie beides im Garantiefall vorweisen müssen.

# <span id="page-18-1"></span><span id="page-18-0"></span>**5.1 LCD (Display)**

Nach dem Einschalten erscheint im LCD des DSP 260 die Run-Time-Darstellung, bei der Speicherplatz und Name des aktuellen Presets zusammen mit der Konfiguration, auf der das Preset basiert, angezeigt werden.

#### **ACHTUNG**

**Überprüfen Sie, bevor Sie mit der Beschallung beginnen sowie vor jedem Laden eines neuen Presets, ob die angezeigte Konfiguration den Gegebenheiten des Beschallungssystems und die vorgenommenen Anschlüsse innerhalb Ihres Systems der gewählten Konfiguration entsprechen. Andernfalls riskieren Sie unerwartete Ergebnisse oder mögliche Schäden am Gesamtsystem oder seiner Komponenten.**

Der LCD-Kontrast kann im Setup-Menü eingestellt werden und ermöglicht eine Anpassung an unterschiedliche Lichtverhältnisse und Betrachtungswinkel.

# <span id="page-18-2"></span>**5.2 Pegelanzeigen der Eingangssignale**

Während des Betriebs zeigen die linke und rechte Eingangspegelanzeige die Signalpegel, die an den analogen oder digitalen Eingängen des DSP 260 anliegen, an. Der DSP 260 besitzt keine eigenen Eingangspegelregler. Die korrekten Eingangspegel können mittels L/ R-Ausgangspegelregler am angeschlossenen Mischpult oder einer anderen Audiosignalquelle eingestellt werden.

Ein optimales Signal-/Rauschverhältnis ist dann gegeben, wenn die Eingangs-LEDs bis 0dB, die +3dBu LED (grün) und / oder die +6dBu LED (gelb) konstant leuchten. Da der DSP

260 ein digitaler Audioprozessor ist und digitales Clipping zu sehr unschönen Resultaten führt, sollte die Clip-LED (rot) nie leuchten. Falls das Eingangssignal des DSP 260 übersteuert wird, reduzieren Sie bitte den Ausgangspegel am angeschlossenen Mischpult. Zur Anpassung des Eingangspegel kann auch das - 6dB PAD verwendet werden.

gutes Verständnis von Funktion und Anzeigecharakteristik dieser Pegelanzeigen erleichtert Ihnen die

# <span id="page-18-3"></span>**5.3 Pegelanzeigen der Ausgangssignale**

Jeder Ausgangskanal besitzt ein Ausgangspegel-VU-Meter mit acht Segmenten, dessen Ansprechverhalten im Setup-Menü ausgewählt werden kann: Normal fast (Normal), Peak Hold oder Slow decay (Langsam). Das gelbe Segment zeigt an, dass der Limiter im Ausgang aktiv ist. Ein

**DYNACORD DSP260 U01** (Free Configuration)

SETUP: LOD CONTRAST:0

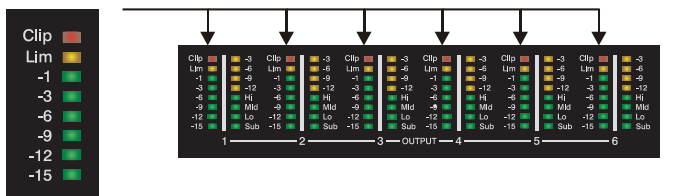

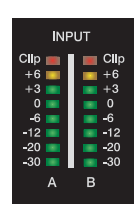

Arbeit mit dem DSP 260. Die Ausgangspegel werden als Verhältnis "dB zu Limiter Threshold" dargestellt. Mit anderen Worten: diese Anzeigen stellen die Aussteuerungsreserve (Headroom) zwischen Ausgangspegel und Ansprechschwelle (Threshold) des Limiters dar. Zusammen mit der Gain Reduction-Anzeige ermöglicht dies eine umfassende Beurteilung von Pegel und verbleibendem Headroom – vor und nach der Signalbegrenzung – so dass Systempegel wirkungsvoll optimiert werden können. Dies bedeutet jedoch ebenfalls, dass, abhängig vom eingestellten Limiter Threshold, die Ausgangssignale unterschiedlich angezeigt werden. Die roten Segmente signalisieren, dass die D/A-Konverter übersteuert sind. Dies sollte, durch Anpassen des entsprechenden Ausgangspegels, vermieden werden.

### <span id="page-19-0"></span>**5.4 Gain Reduction-Anzeigen der Ausgangskanäle**

Jeder Ausgangskanal besitzt eine Gain Reduction-Anzeige mit vier Segmenten, die den Effekt des Limiters im Ausgangskanal auf den Ausgangspegel im Bereich von 0dB bis -12dB anzeigt. Das Begrenzen der Ausgangspegel kann umgangen werden, indem Sie den Editiermodus aufrufen und bei den Ausgangs-Limiter-Einstellungen einen Limiter-Threshold von +21 dBu (8.691 V) oder unter Bypass die Einstellung "On" auswählen.

## <span id="page-19-1"></span>**5.5 Mute-Tasten der Ausgangskanäle**

Jeder Ausgangskanal besitzt eine beleuchtete Stummschaltungstaste (Mute). Das Betätigen der Mute-Taste schaltet das Ausgangssignal des entsprechenden Kanals aus. Im aktiven Zustand leuchtet die Taste rot. Durch erneutes Betätigen der Mute-Taste wird das Ausgangssignal des betreffenden Kanals wieder ausgegeben.

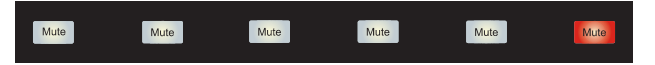

### <span id="page-19-2"></span>**5.6 Funktionsanzeigen der Ausgangskanäle**

Jeder Ausgangskanal besitzt eine Funktionsanzeige mit vier Segmenten, die zusammen jederzeit Aufschluss über die aktive Konfiguration des DSP 260 liefern. Für jede mögliche Konfiguration des DSP 260 wird mittels der Funktionsanzeigen ein Ausgangskanal als Sub-, Low-, Low/Mid-, Mid-, Mid/Hi-, Hi- oder Full-Range-Ausgang gekennzeichnet. Ein oder zwei benachbarte LEDs dienen hierbei der Darstellung aller möglichen Ausgangs-Bandpassfilter. (Bei Kanälen, die als Full-Range konfiguriert sind, leuchten alle LEDs.)

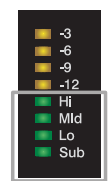

### <span id="page-19-3"></span>**5.7 Presets aufrufen**

Der DSP 260 verfügt über 60 Werks-Presets. Zusätzlich bietet er die Möglichkeit bis zu 20 Anwender-Presets zu speichern (F01-F60, U01-U20). Die Werks-Presets wurden so programmiert, dass sie üblichen Systemkonfigurationen bei Verwendung von Dynacord Lautsprechersystemen entsprechen. Die Anwender-

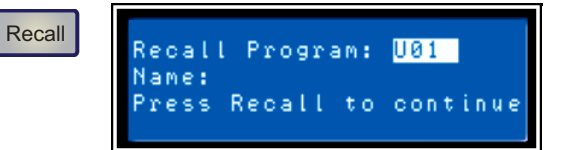

Presets ermöglichen es Ihnen, anderen Systemkonfiguratione bzw. Lautsprechersystemen zu verwenden.

Betätigen Sie zum Aufrufen eines Presets die Recall-Taste im Bedienfeld des DSP 260. Im Display erscheint die Recall Preset-Ansicht. Das nächste Preset in der Liste der verfügbaren, gespeicherten Presets wird angezeigt. Mittels der Value Up- oder Down-Tasten wählen Sie das aufzurufende Preset aus. Für Presets, die Daten enthalten, wird der jeweilige Name angezeigt. Leere Presets sind durch ein "?" gekennzeichnet.

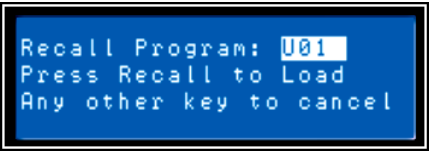

Wählen Sie ein nicht leeres Preset aus und betätigen Sie erneut die Recall-Taste. Im Display erscheint die Meldung: "Recall Preset? Press Recall". Betätigen Sie die Recall-Taste ein drittes Mal, um das Laden eines neuen Presets zu bestätigen.

Falls das Preset, das Sie aufrufen, eine andere Konfiguration verwendet als das derzeit aktive Preset, erscheint im Display die Meldung: "**Changing config can damage speakers**". Hiermit werden Sie darauf hingewiesen, dass das neue Preset möglicherweise nicht zu Ihrer Systemkonfiguration oder Systemverkabelung passt. Durch erneutes Betätigen der Recall-

CAUTION: Changing config can damage speakers.  $=$  YES,  $V = NO$ 

Taste bestätigen Sie Ihre Wahl, und das ausgewählte Preset wird geladen.

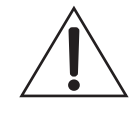

**Vergewissern Sie sich, dass das neue Preset sich zur Verwendung mit Ihrer Systemkonfiguration eignet und dass die Anschlüsse innerhalb Ihres Systems der Konfiguration des gewählten Presets entsprechen. Andernfalls riskieren Sie unerwartete Ergebnisse oder mögliche Schäden am Beschallungssystem oder an einzelnen Komponenten.**

Betätigen Sie zum Abbrechen des Recall-Prozesses, ohne ein neues Preset zu laden, die Edit-, Setupoder eine der DSP-Block-Tasten. (Nach Betätigen der Edit- oder Setup-Taste kehrt das Display zur Normaldarstellung (Run-Time-Modus) zurück. Nach Betätigen der DSP-Block-Tasten erscheint die entsprechende DSP-Block Editieransicht.)

### <span id="page-20-0"></span>**5.8 Preset speichern**

Editierte Presets können in einem der 20 Anwender-Preset-Speicherplätze (U01-U20) gesichert werden. Betätigen Sie zum Speichern eines Presets die Store-Taste. Im LCD erscheint die Store Program-Ansicht. Verwenden Sie zum Auswählen des gewünschten Anwender-Preset-Speicherplatzes die Value Up /

Down-Tasten. Für bereits belegte Speicherplätze wird der bestehende Preset-Name angezeigt. Leere Speicherplätze werden durch ein "?" im Namensfeld gekennzeichnet. Sie können entweder einen leeren oder einen zu überschreibenden Speicherplatz auswählen.

**Store** 

Betätigen Sie die < Select > Tasten, um den Cursor auf dem Preset Name-Feld zu positionieren. Verwenden Sie zum Auswählen jedes einzelnen Zeichens die Value Up / Down-Tasten. Der DSP 260 stellt zur Namensgebung den kompletten

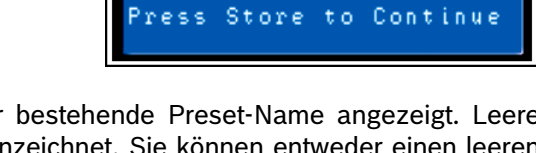

Program:

U01

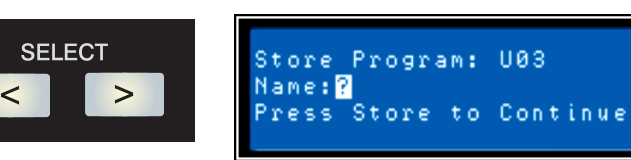

Store:

lame:

ANSI-Zeichensatz, inklusive Groß-/Kleinschreibung sowie Zahlen und Symbolen, zur Verfügung. Durch gedrückt halten der Value Up / Down-Tasten können Sie schnell in der jeweiligen Richtung durch den Zeichensatz scrollen. Mittels < Select > Tasten wählen Sie das vorherige oder folgende Zeichen aus.

Nachdem Sie den Preset-Namen eingegeben haben, betätigen Sie bitte erneut die Store-Taste. Falls der Speicherplatz bisher noch nicht belegt war, erscheint im Display die Meldung: "Are you sure? Press Store". Sofern

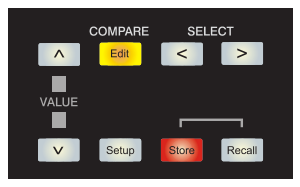

Save Edits? Press Store Any other key to cancel

Sie ein bereits bestehendes Preset überschreiben, erscheint im Display die Meldung: "Overwrite Preset? Press Store". In beiden Fällen müssen Sie also die Store-Taste erneut betätigen, um das neue Preset zu speichern.

Betätigen Sie zum Abbrechen des Speicherprozesses, ohne das editierte Preset zu sichern, die Edit-, Setup- oder eine der DSP-Block-Tasten. (Nach Betätigen der Edit- oder Setup-Taste kehrt das Display zur Normaldarstellung (Run-Time-Modus) zurück. Nach Betätigen der DSP-Block-Tasten erscheint die entsprechende DSP-Block Editieransicht.)

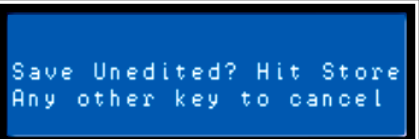

# <span id="page-21-0"></span>**5.9 Editieren**

Werks- und Anwender-Presets können bearbeitet werden. Allerdings können editierte Presets ausschließlich in Anwender-Preset Speicherplätzen gesichert werden.

### **Standard-Editiermodus**

Der DSP 260 befindet sich nach dem Einschalten im Standard-Editiermodus, bei dem die Parameter der Eingangs- und Ausgangskanäle entsprechend verlinkt sind. (Die Illustrationen der verschiedenen Konfigurationen auf [Seite 44](#page-43-1) zeigen, welche Kanal-Parameter jeweils verknüpft sind.)

Verknüpfte Parameter besitzen stets die gleichen Werte. Beispielsweise wird für Eingang B die gleiche Kurve für den grafischen EQ eingestellt, die Sie für Eingang A gewählt haben, sofern die Konfiguration verlinkte Stereoeingänge aufweist. Jede Änderung für den einen Eingangskanal spiegelt sich im jeweils anderen Kanal wieder. Das Gleiche gilt für verlinkte Parameter der Ausgangskanäle. Die einzige Ausnahme bilden die Mute-Tasten. Ausgangskanäle können jederzeit mittels DSP 260 Editor Software oder vom frontseitigen Bedienfeld individuell stumm geschaltet werden.

### **Full Edit-Modus**

Im Setup-Menü kann als Editiermodus Full Edit eingestellt werden. Unabhängig von der gewählten Konfiguration sind im Full Edit-Modus Parameter nicht zwingend verlinkt. Jeder Parameter kann verändert werden, ohne dass sich die Änderung auf einen anderen Parameter auswirkt.

Unabhängig vom gewählten Editiermodus gibt es zwei Möglichkeiten den Editiermodus aufzurufen: durch Betätigen der Edit-Taste oder einer beliebigen DSP-Block-Taste.

Verwenden Sie die < Select > Tasten, um zur ersten Zeile einer Editieransicht zu gelangen und die Value Up / Down-Tasten, um einen anderen Edit Screen aufzurufen. Alternativ können Sie eine DSP-Block-Taste betätigen, um zur zuletzt ausgewählten Ansicht des betreffenden

SETUP: EDITING EDIT MODE: Full

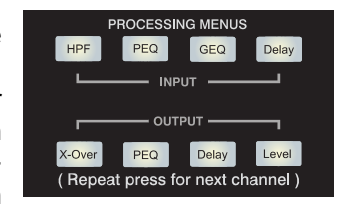

Blocks zu gelangen. Fahren Sie nun fort, wie zuvor beschrieben, um den gewünschten Screen aufzurufen.

# <span id="page-22-0"></span>**5.10 Parameter**

Im folgenden Abschnitt erhalten Sie detaillierte Beschreibungen aller DSP-Parameter des DSP 260, gruppiert nach DSP-Blöcken und in der Reihenfolge des Signalflusses des DSP 260.

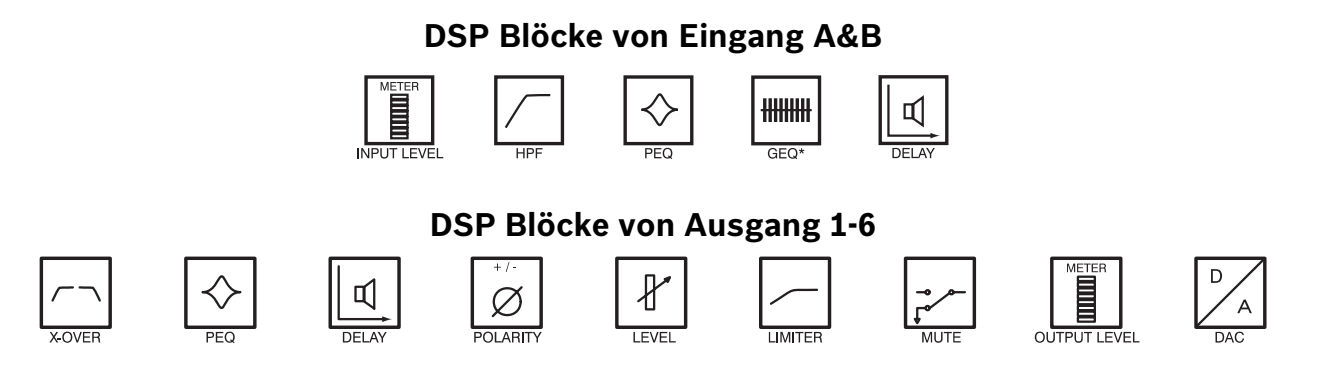

Der Zugriff auf bestimmte Parameter kann in bestimmten Presets eingeschränkt sein. Zusätzlich können abhängig von den durch den Ausrüster/Administrator eingestellten Konfigurationen möglicherweise nicht alle Presets und/oder Preset-Parameterwerte editiert werden. Die Verfügbarkeit von Presets und Parametern sowie verfügbare Parameterbereiche können ausschließlich mittels der DSP 260 Editor-Software verändert werden.

### **Hi-Pass Filter in den Eingangskanälen**

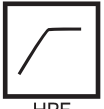

Der erste DSP-Block im Signalfluss des DSP 260 ist der Stereo Hi-Pass Filter. In jedem Beschallungssystem ist das Hochpassfilter ausschlaggebend bei der Effizienz- und Performance-Maximierung des PA-Systems. Analoge als auch

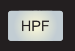

digitale Audiosignale können erhebliche Infraschallanteile beinhalten. Frequenzen unterhalb der menschlichen Hörgrenze gelangen zumeist trotzdem zu den Endstufeneingängen, und zusammen mit den angeschlossenen Lautsprechersystemen reproduzieren die Endstufen diese Signale auf Kosten von Leistung und Effizienz.

Mittels Hochpassfiltern kann man nun einen Frequenzwert einstellen, unterhalb dessen Signale gedämpft oder reduziert werden. Abhängig von Audiomaterial und verwendeten Lautsprechersystemen ist die eingestellte Grenzfrequenz des Hi-Pass Filters, unterhalb der Frequenzen gedämpft werden, unterschiedlich. Beispielsweise kann das Frequenzspektrum eines kompletten Musikstücks bis hinab zur theoretischen menschlichen Hörgrenze von etwa 20 Hz reichen. Bei Wiedergabe einiger akustischer Instrumente kann der Frequenzbereich auf Werte oberhalb von 60 Hz begrenzt werden, bei reinem Gesang liegt die untere Eckfrequenz sogar um Einiges höher. Die Verwendung und Einstellung des Hi-Pass Filter wird durch das gewählte DSP 260 Preset bestimmt, das sich wiederum nach Programmmaterial und Beschallungssystem richtet.

Das DSP 260 Hi-Pass Filter bietet verschiedene Kennlinien oder Flankensteilheiten. Wählen Sie die Parameter so, dass sie am besten zu den Anforderungen der jeweiligen Situation passen:

#### **Freq**

Die Grenzfrequenz des Hi-Pass Filters. Der Frequenzbereich von 20 Hz bis 200 Hz kann in Schritten von 1 Hz eingestellt werden. Wählen Sie einen Frequenzwert, der der gewählten Flankensteilheit sowie dem Programmmaterialtyp entspricht.

INA: HI PASS Freq: 20.0Hz Bypass: On Sip:6dB/oct

#### **Bypass**

Infraschall- und Bassfrequenzen werden nicht gefiltert. Verwenden Sie diese Einstellung zum Deaktivieren des Hochpassfilters.

#### **Slp**

Flankensteilheit beziehungsweise Dämpfungsgrad.

- 6dB/Oct sehr sanfte Dämpfung von Frequenzen unterhalb der gewählten Grenzfrequenz, besonders geeignet für akustische Musik mit grundsätzlich bekanntem Frequenzbereich, bei der trotzdem energiearme Signale die Grenzfrequenz unterschreiten können.
- 12dB/Oct steilere Dämpfung von Frequenzen unterhalb der gewählten Grenzfrequenz, besonders geeignet beim Auftreten unerwarteter Bassfrequenzen. Wenn 12dB/Okt ausgewählt ist, steht auch der Parameter Q (von 0.4 bis 2.0) zur Verfügung.

### **Parametrischer EQ in den Eingangskanälen**

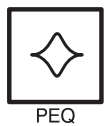

Verwenden Sie zum Aktivieren der ersten Displayzeile die < Select > Tasten. Mittels Value Up / Down-Tasten gelangen Sie zur Eingans-PEQ-Darstellung. Der DSP 260 besitzt einen Stereo 9-Band Equalizer, der allgemein als Eingangs-PEQ (parametrischer Equalizer) bezeichnet wird.

Der PEQ in den Eingängen stellt ein äußerst leistungsstarkes und komplexes Multimode-Filterset zur Verfügung. Beim Konfigurieren der einzelnen Filterbänder ist Sorgfalt geboten, da sie sich gegenseitig beeinflussen, was zu unerwarteten Ergebnissen führen kann. Abgesehen von sehr einfachen Filterkurven empfiehlt es sich, zum Einstellen aller anderen Filterkurven, die DSP 260 Editor-Software zu verwenden.

Für jedes Frequenzband des parametrischen EQs in den Eingängen kann Filtertyp, Frequenz, Flankensteilheit oder Q-Wert und Gain eingestellt werden. Besonderes Augenmerk gilt hierbei der Verstärkung (Gain) über den gesamten Signalweg bis hin zum Ausgang des DSP 260, da Frequenzbereiche soweit angehoben werden können, dass es intern oder im externen Signalweg des Systems zu Clipping kommen kann. Interne Übersteuerungen (Clipping) signalisieren die VU-Ausgangspegelanzeigen des DSP 260. Übersteuerungen der angeschlossenen Verstärker können an deren Eingangspegelanzeigen abgelesen werden.

Durch Einstellen eines Gain-Werts von 0.0dB können Sie das gewünschte Filterband des parametrischen EQs in den Eingängen des DSP 260 deaktivieren (Bypass).

Im folgenden Abschnitt werden die einzelnen Filtertypen, die Sie für jedes der neuen Bänder des Eingangs-PEQ wählen können sowie deren Parameter detailliert beschrieben:

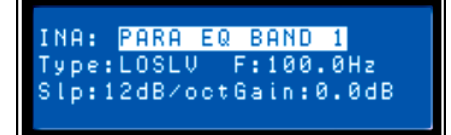

PEQ

#### **Low-shelf**

Das Low-Shelf Filter ist ein Filter, bei dem Frequenzen unterhalb seiner Type:L0SLU Frequenzeinstellung, in Abhängigkeit von der Grenz-Frequenz (**Frequency**), verstärkt

oder gedämpft werden. Verstärkungs- oder Dämpfungsgrad (**Gain**) sowie die Steilheit des Filters (**Slope**) werden durch die Low-Shelf Filtereinstellungen bestimmt.

Verwenden Sie die < Select > Tasten, um zur gewünschten Filtereinstellung zu navigieren. Mittels Value Up / Down-Tasten können Sie die Werte verändern. Einmaliges Betätigen der Value Up / Down-Tasten erhöht / vermindert den jeweiligen Wert um eine Einheit. Anhaltendes Betätigen und gedrückt Halten ermöglicht Ihnen, den Wertebereich schnell bis zum jeweiligen Minimal- oder Maximalwert zu durchlaufen.

#### **Hi-shelf**

Das Hi-Shelf Filter ist ein Filter, bei dem Frequenzen oberhalb seiner Frequenzeinstellung, Tupe: HISLU in Abhängigkeit von der Grenz-Frequenz (**Frequency**), verstärkt oder gedämpft werden.

Verstärkungs- oder Dämpfungsgrad (**Gain**) sowie die Steilheit des Filters (**Slope**) werden durch die Hi-Shelf Filtereinstellungen bestimmt.

Verwenden Sie die < Select > Tasten, um zur gewünschten Filtereinstellung zu navigieren. Mittels Value Up / Down-Tasten können Sie die Werte verändern. Einmaliges Betätigen der Value Up / Down-Tasten erhöht / vermindert den jeweiligen Wert um eine Einheit. Anhaltendes Betätigen und gedrückt Halten ermöglicht Ihnen, den Wertebereich schnell bis zum jeweiligen Minimal- oder Maximalwert zu durchlaufen.

#### **PEQ**

PEQ ist die Abkürzung für parametrischer Equalizer. Ein parametrischer Equalizer besitzt drei Type: PEQ Parameter, durch die der beeinflusste Frequenzbereich bestimmt wird: die Mitten-Frequenz

(**Frequency**), **Q** (Güte) und **Gain**. Parametrische Filter eignen sich ideal zur Identifizierung, Isolierung und Korrektur problematischer Frequenzbereiche.

Der Frequenzparameter definiert die zentrale Frequenz eines Frequenzbereichs, der durch den PEQ verändert werden soll. Ausgehend von der Center-Frequenz bestimmt der Q-Parameter den Bereich benachbarter Frequenzen, die ebenfalls beeinflusst werden. Je höher der Wert, desto schmaler ist der beeinflusste Bereich benachbarter Frequenzen. Der Gain-Parameter legt fest, um welchen Wert der durch die beiden ersten Filterparameter definierte Frequenzbereich angehoben (verstärkt) oder abgesenkt (gedämpft) werden soll.

Verwenden Sie die < Select > Tasten, um zur gewünschten Filtereinstellung zu navigieren. Mittels Value Up / Down-Tasten können Sie die Werte verändern. Einmaliges Betätigen der Value Up / Down-Tasten erhöht / vermindert den jeweiligen Wert um eine Einheit. Anhaltendes Betätigen und gedrückt Halten ermöglicht Ihnen, den Wertebereich schnell bis zum jeweiligen Minimal- oder Maximalwert zu durchlaufen.

#### **Low-pass**

Das Low-Pass Filter bestimmt die theoretisch höchste Frequenz, die Ihr Type: LOPASS Beschallungssystem, abhängig vom Frequenzgang der verwendeten Verstärker und

Lautsprechersysteme, wiedergeben soll. Das Tiefpassfilter eignet sich besonders zum Reduzieren energiereicher, hoher Frequenzen, die Hochtonwandler unnötigem Stress aussetzen und von Zuhörern als unangenehm empfunden werden.

Verfügbare Parameter sind Frequenz (**Frequency**) und Flankensteilheit (**Slope**). Der Frequenz-Parameter definiert die Grenzfrequenz, oberhalb der Frequenzen gedämpft werden. Die Flankensteilheit legt fest, wie schnell Frequenzen oberhalb dieser Grenzfrequenz gedämpft werden.

Verwenden Sie die < Select > Tasten, um zur gewünschten Filtereinstellung zu navigieren. Mittels Value Up / Down-Tasten können Sie die Werte verändern. Einmaliges Betätigen der Value Up / Down-Tasten erhöht / vermindert den jeweiligen Wert um eine Einheit. Anhaltendes Betätigen und gedrückt Halten ermöglicht Ihnen, den Wertebereich schnell bis zum jeweiligen Minimal- oder Maximalwert zu durchlaufen.

#### **Hi-pass**

Das Hi-Pass Filter bestimmt die theoretisch tiefste Frequenz, die Ihr Beschallungssystem, Type: HIPASS abhängig vom Frequenzgang der verwendeten Verstärker und Lautsprechersysteme,

wiedergeben soll. Denken Sie daran, dass sich im Signalweg des DSP 260 bereits ein Hochpassfilter befindet, und zwar vor dem Eingangs-PEQ DSP-Block. In den meisten Konfigurationen sind die Einstellungen dieses Filters redundant oder interagieren mit dem Hochpassfilter in den Eingängen.

Verfügbare Parameter sind Frequenz (**Frequency**) und Flankensteilheit (**Slope**). Der Frequenz-Parameter definiert die Grenzfrequenz, unterhalb der Frequenzen gedämpft werden. Die Flankensteilheit legt fest, wie schnell Frequenzen unterhalb dieser Grenzfrequenz gedämpft werden. (Siehe Filterkurve.)

Verwenden Sie die < Select > Tasten, um zur gewünschten Filtereinstellung zu navigieren. Mittels Value Up / Down-Tasten können Sie die Werte verändern. Einmaliges Betätigen der Value Up / Down-Tasten erhöht / vermindert den jeweiligen Wert um eine Einheit. Anhaltendes Betätigen und gedrückt Halten ermöglicht Ihnen, den Wertebereich schnell bis zum jeweiligen Minimal- oder Maximalwert zu durchlaufen.

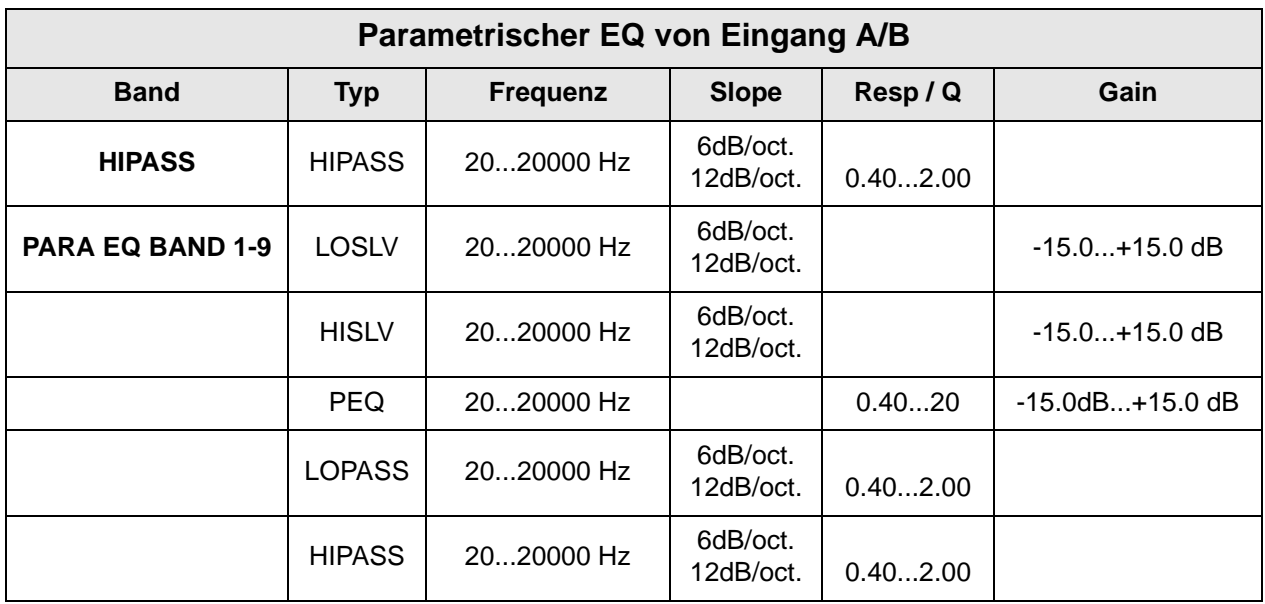

#### **Grafischer Equalizer (GEQ) in den Eingangskanälen**

Verwenden Sie zum Aktivieren der ersten Displayzeile die < Select > Tasten. Mittels Value Up / Down-Tasten gelangen Sie zur Eingangs-GEQ-Ansicht.

In den Eingängen des DSP 260 befindet sich ein grafischer 31-Band Equalizer in Stereoausführung, der im Signalweg nach dem 9-Band Stereo-PEQ folgt. Dieser DSP-Block eignet sich besonders zum Identifizieren, Isolieren sowie zur Korrektur problematischer Frequenzbereiche.

Denken Sie daran, dass eine Veränderung des Eingangs-GEQ mit den Eingangs-PEQ-Einstellungen interagiert, so dass es zu unerwarteten klanglichen Ergebnissen kommen kann.

Verwenden Sie die < Select > Tasten, um den Cursor auf dem GEQ-Frequenzeinstellung-Feld zu positionieren. Wiederholtes Betätigen der < Select > Tasten bewegt den Cursor im Frequenzeinstellungsfeld von Band zu Band, vorwärts oder rückwärts. Der "Fader" der jeweils gewählten Frequenz wird im Display hervorgehoben dargestellt. Nach Auswahl eines Bandes werden in der ersten Displayzeile die Center-Frequenz sowie die aktuellen Cut/Boost-Einstellungen angezeigt.

Verwenden Sie zum Auswählen des gewünschten Frequenzbandes die < Select > Tasten. Den Verstärkungsgrad (Boost) oder die Abschwächung (Cut) des gewählten Frequenzbandes können Sie nun mittels Value Up / Down-Tasten einstellen. Im LCD werden die vorgenommenen Änderungen in Form der veränderten Fader-Stellung grafisch dargestellt.

Betätigen Sie zum Verlassen der Eingangs-GEQ-Ansicht die Eingangs-GEQ-Taste, wählen Sie mittels < Select > Tasten erneut die erste Displayzeile der Editieransicht aus oder betätigen Sie eine beliebige DSP-Block-Taste.

#### **Delay der Eingangssignale**

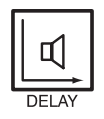

Der DSP 260 stellt ein Delay in den Eingängen zur Verfügung, das ein Ausgleichen unterschiedlicher Laufzeiten des Schalls, wie sie bei entsprechend großen Abständen der Lautsprechersysteme auftreten, ermöglicht. Eine als Haas Effekt bekannte Technik ermöglicht es, dass der akustische Eindruck entsteht, als kämen sämtliche Klanginformationen von der Bühne, obwohl zusätzliche Lautsprecher im ganzen Raum verteilt sind.

Die verfügbaren Parameter für das Eingangs-Delay sind **Delay**, Maßeinheit (**Unit**) und **Bypass**. Der Delay-Parameter bestimmt die Verzögerungsdauer des Delay (-200.00ms bis +700.00ms.) während der Bypass-Parameter zum Ein- oder Ausschalten des Delay dient.

Betätigen Sie zum Aufrufen des Eingangs-Delay die Delay-Taste im Signalverarbeitungsbedienfeld der

Eingänge. Wiederholtes Betätigen der Delay-Taste schaltet zwischen Eingang A und Eingang B um. Die Parametereinstellung des Eingangs-Delay erreichen Sie über die < SELECT > Tasten, mit denen Sie zwischen Delay und Bypass umschalten können. Die jeweiligen Werte können Sie mittels VALUE Up / Down-Tasten verändern.

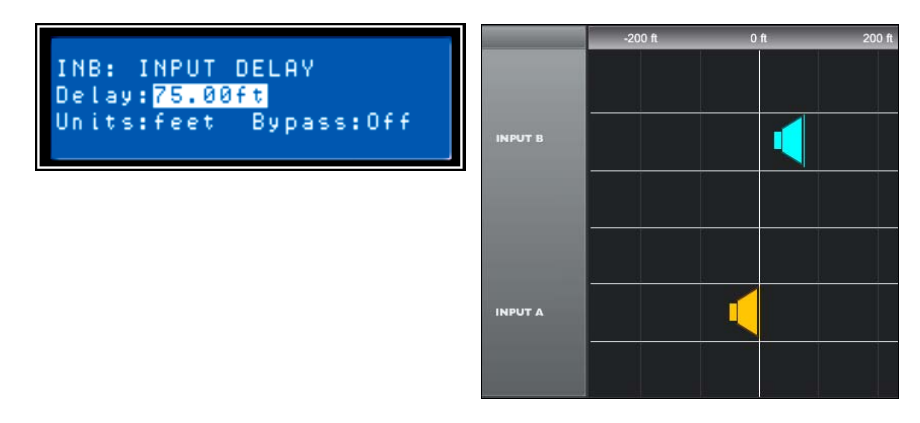

Abbildung 5.1: Als Delay für Eingang B wurde ein Wert von 75 Fuß (ca. 23 Meter) eingestellt. In der Darstellung befindet sich das Lautsprecher-Array B 75 Fuß vor dem Hauptlautsprecher-Array A. Der Einfluss der Lufttemperatur wird bei der Berechnung der Gesamtverzögerungszeit automatisch berücksichtigt. Die entsprechende Einstellung des Temperaturwerts nehmen Sie im Setup-Menü vor.

### **Routing**

Den sechs Ausgängen des DSP 260 können ein oder beide Eingänge (In-A, In-B oder In-A+B) zugeordnet werden. Wählen Sie im Ausgang-Menü den gewünschten Ausgangskanal, und betätigen Sie die Edit-Taste. Nun können Sie mittels Value Up / Down-Pfeiltasten durch das Routing-Fenster scrollen.

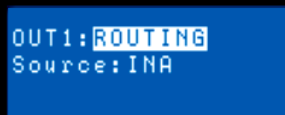

Verwenden Sie die < Select > Tasten, um den Cursor auf dem

Source-Parameter zu positionieren. Nun können Sie mittels VALUE Up / Down-Tasten dem ausgewählten Ausgangskanal die gewünschte Eingangseinstellung (In-A, In-B oder In-A+B) zuordnen.

### **X-Over (Ausgangskanäle)**

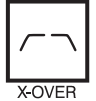

Das Crossover des DSP 260 stellt einen hoch entwickelten Signalverarbeitungsprozess zur Verfügung, bei dem durch Frequenzdivision unterschiedliche Hochpass- und Tiefpassfilter an vordefinierten Frequenzen (Cross-Over Points) ansetzen.

OUT1: LOPASS XOVER Type: THRU F: 16000Hz

Im Allgemeinen kommen in Lautsprechersystemen mehrere

Wandler zum Einsatz, die jeweils bestimmten Frequenzbereichen zugeordnet sind. Das Resultat ist eine effiziente Reproduktion des Audiospektrums und somit ein ausgewogenes Klangbild. Das Crossover im DSP 260 weist die Audiosignale der einzelnen Frequenzbereiche den entsprechenden Wandlern zu, so dass eine akkurate Wiedergabe gewährleistet ist. Dieses Crossover-Netzwerk kann auch verwendet werden, um sicher zu stellen, dass energiereiche Bassfrequenzen nicht versehentlich zu den Mitten- oder Hochtönern geleitet werden, da dies zur Beschädigung der Wandler führen kann.

Die verfügbaren Crossover-Parameter des DSP 260 sind Typ (**Type**) und Frequenz (**Frequency**).

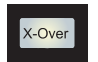

Betätigen Sie zum Aufrufen der Crossover-Ansicht die X-Over Schnellzugriff-Funktionstaste im Bedienfeld des DSP 260. Wiederholtes Betätigen der X-Over-Taste schaltet zwischen den Ausgängen OUT1 bis OUT6 um. Verwenden Sie die < Select > Tasten, um den Cursor auf Low

Pass oder einem Parameterfeld zu positionieren. Die jeweiligen Parameterwerte können Sie mittels VALUE Up / Down-Pfeiltasten verändern.

Abhängig von der gewählten Konfiguration bietet das Crossover des DSP 260, neben einer Reihe von

wählbaren Filtern und Frequenzbereichen, die mittels VALUE Up / Down-Pfeiltasten eingestellt werden können, eine Vielzahl von Hochpass- und Tiefpassfiltern.

#### **Type**

Type ermöglicht die Umschaltung zwischen verschiedenen Flankensteilheiten bzw. Filterkurven verschiedener Güte Q

- Thru
- 6dB
- 12dB/ 0.5Q 2.0Q
- Bessel: 12 dB, 18 dB oder 24 dB
- Butterworth: 12dB, 18dB oder 24 dB
- Linkwitz-Riley: 12dB oder 24 dB

#### **Frequency**

Frequenz ermöglicht die Auswahl eines Frequenzbereichs zwischen 20 Hz bis 20000 Hz.

#### **Hi-Pass/Lo Pass**

Hi-Pass und Lo-Pass Filter des DSP 260 werden durch den Typ (**Type**), den Sie aus einer Parameterliste auswählen können (siehe vorangegangene Liste) und durch Auswahl eines Frequenzbereichs zwischen 20,0 Hz bis 20.000Hz festgelegt (siehe oben).

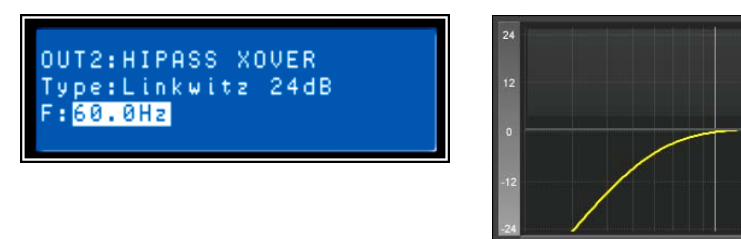

Abbildung 5.2: In diesem Beispiel ist der HiPass-Filter von Ausgang 2 auf den Filter-Typ Linkwitz-Riley 24dB bei der Frequenz 60.0Hz konfiguriert

Das Crossover-Filter (Frequenzweiche) besteht allgemein aus einem Tiefpassfilter in einem Kanal und einem Hochpassfilter im Nachbarkanal. Hier werden die Hochpassfilter-Parameter der Frequenzweiche eingestellt. Die Frequenzparameter des Hochpassfilters sind mit den entsprechenden Parametern des Tiefpassfilters verknüpft, sofern sich der DSP 260 nicht im Full Edit Mode befindet oder Sie die Konfigurationsoption verwenden. Nähere Einzelheiten bezüglich Konfigurationen und deren Einfluss auf verlinkte Kanäle finden Sie im Abschnitt "DSP 260 Konfigurationen" in dieser Bedienungsanleitung.

Typ (**Type**) legt die Filtercharakteristik des Crossover-Hi-Pass Filters fest. Verschiedene Flankensteilheiten und Filterkurven (6dB, 12dB mit unterschiedlichen Q-Werten, Bessel-, Butterworthsowie Linkwitz-Riley-Charakteristik) stehen zur Verfügung. Außerdem kann das Filter deaktiviert werden (Bypass). Nochmals – abhängig von der aktuellen Konfiguration sind die Hi-Pass Frequenzparameter mit den entsprechenden Lo-Pass Frequenzparametern verknüpft. Hochpassfilter dämpfen Frequenzen unterhalb einer zuvor bestimmten Frequenz (Cross-Over Point). Im Gegenteil hierzu lässt ein Tiefpassfilter Frequenzen unterhalb des Cross-Over Point passieren und dämpft darüber liegende Frequenzen.

#### **Crossover Alignment Delay**

Betätigen Sie zum Aufrufen der Crossover Delay-Ansicht die X-Over-Schnellzugriff-Funktionstaste im Bedienfeld des DSP 260 (Signalverarbeitung Ausgänge). Wiederholtes Betätigen der X-Over-Taste schaltet zwischen den Ausgängen OUT1 bis OUT6 um. Verwenden Sie die < Select > Tasten, um den gewünschten Crossover-Parameter auszuwählen. Die jeweiligen Parameterwerte können Sie mittels VALUE Up / Down-Pfeiltasten verändern.

• **Delay** - Dieser Parameter dient der rechnerischen Kompensation bauartbedingter Unterschiede zwischen den akustischen Mittelpunkten der einzelnen Wandler eines Lautsprechersystems. Beispielsweise kann sich das akustische Zentrum eines Hochtöners, aufgrund der Konstruktion des Lautsprecherkabinetts, physikalisch hinter oder vor dem akustischen Mittelpunkt des Basswandlers befinden. Mittels Delay-Parameter lässt sich die akustische Achse der einzelnen Wandler eines Lautsprechersystems und somit das Audiosignal korrigieren beziehungsweise ausrichten.

- **Polarity** dient zur Polaritätsumkehr des Audiosignals.
- **Unit** Der Anwender kann zwischen Zeit- und Entfernungsanzeige wählen. Entfernungen werden automatisch in Verzögerungszeiten umgerechnet. Bei dieser Umrechnung wird auch der Einfluss der Umgebungstemperatur berücksichtigt. Die hierzu erforderliche Temperatureinstellung erfolgt im Setup-Menü.
- Bypass durch Auswählen von "On" deaktivieren Sie das Crossover-Delay.

#### **Parametrischer EQ (Ausgangskanäle)**

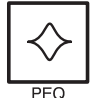

Nach Betätigen der PEQ-Schnellzugriff-Funktionstaste wird das aktuelle Preset in den Editiermodus versetzt. Im LCD erscheint die PEQ-Ansicht (Bänder 1-5). Wiederholtes Betätigen der Taste aktiviert die Displayansicht des jeweils nächsten Kanals (OUT1 bis

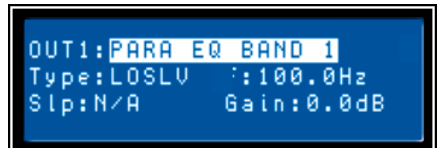

OUT6). Verwenden Sie die <SELECT > Tasten, um die Parameter PARA EQ BAND (1-5), Typ, Frequenz, Q und Gain auszuwählen. Mittels VALUE Up / Down-Pfeiltasten können Sie die einzelnen Parameterwerte verändern.

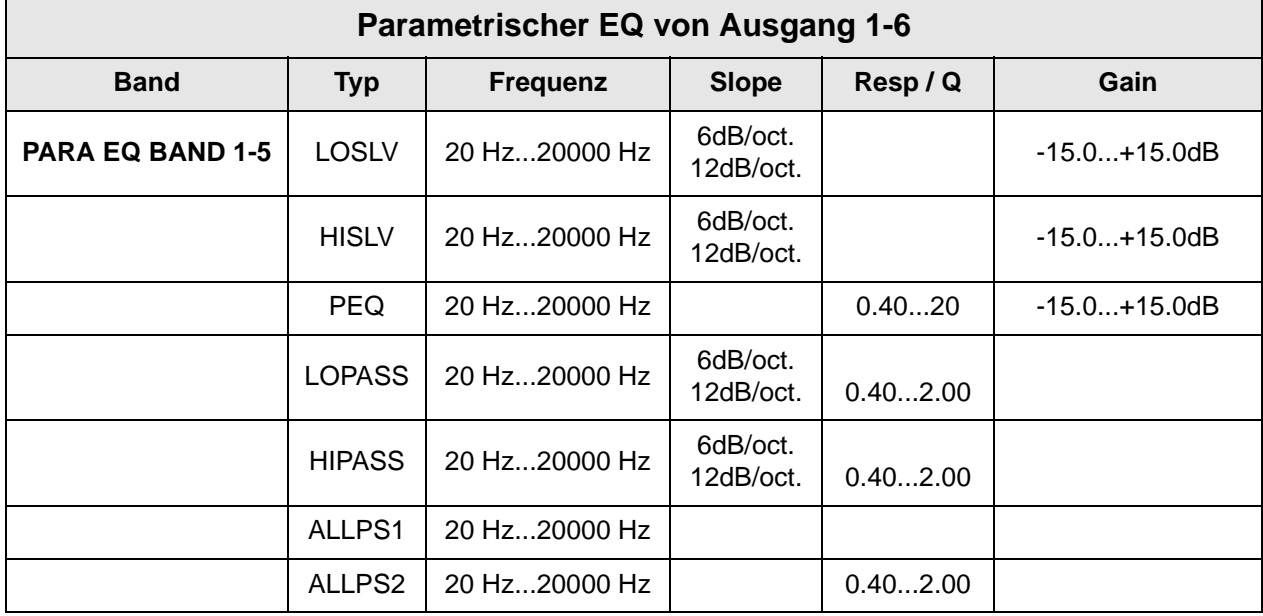

OUT2: KOVER DELAY Diy:0.00ms Unitsims Polarity:Nor Bypass: On

#### **Delay (Ausgangskanäle)**

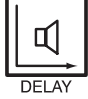

Mittels Ausgangs-Delays können die Audiosignale der Ausgangskanäle des DSP 260 OUT1 - OUT6 individuell verzögert werden, um Laufzeitunterschiede zwischen einzelnen Kabinetten oder Lautsprecher-Arrays relativ zueinander oder zur Originalklangquelle auszugleichen.

Der Delay-Parameter bestimmt das Verzögerungsintervall des betreffenden Kanals oder die Entfernung zwischen den verschiedenen Lautsprecher-Clustern. Delay-Zeit beziehungsweise physikalischer Abstand werden in Millisekunden, Mikrosekunden, Fuß, Zoll, Meter oder Zentimeter angezeigt.

Betätigen Sie zum Aufrufen der Delay-Ansicht die Delay-Schnellzugriff-Funktionstaste im Bedienfeld des DSP 260 (Signalverarbeitung Ausgänge). Wiederholtes Betätigen der Taste schaltet zwischen den Kanälen OUT1 bis OUT6 um. Verwenden Sie die < SELECT > Tasten, um Delay (-200.00ms bis 700.00ms) oder Bypass (an/aus) auszuwählen. Die jeweiligen Parameterwerte können Sie mittels VALUE Up / Down-Pfeiltasten verändern.

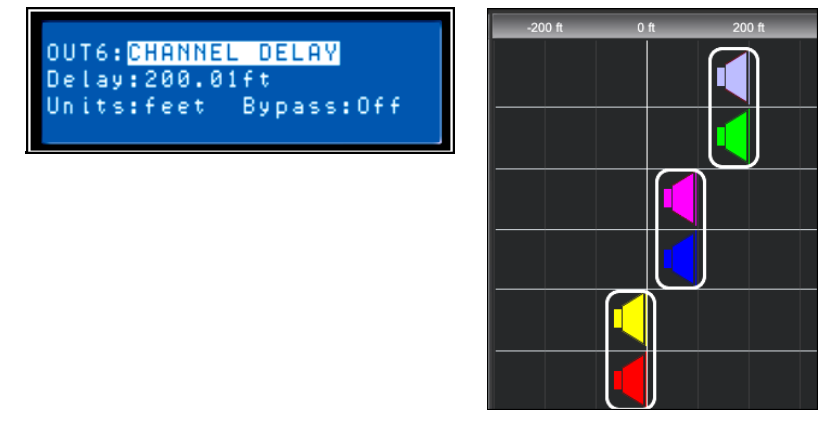

Abbildung 5.3: In dieser Darstellung sind die Ausgänge 5 und 6 miteinander verlinkt und ihr Delay wurde auf 200 Fuß eingestellt. Die Ausgänge 3 und 4 sind ebenfalls verknüpft und ihr Delay wurde auf 100 Fuß eingestellt. Diese Konfiguration besagt, dass die Lautsprechersysteme an den Ausgängen 5 und 6 sich 200 Fuß vor dem, von den Ausgängen 1 und 2 gespeisten Hauptlautsprecher-Array befinden. Der Einfluss der Lufttemperatur auf das tatsächliche Verzögerungsintervall wird bei der Berechnung ebenfalls automatisch

berücksichtigt. Der hierzu erforderliche Temperaturwert kann im Setup-Menü eingestellt werden.

#### **Pegel (Ausgangskanäle)**

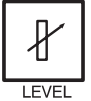

Der Kanalpegel dient zum Einstellen der Master-Ausgangspegel. Betätigen Sie zum Aufrufen der Kanalpegel-Ansicht die Level-Schnellzugriff-Taste im Bedienfeld des DSP 260. Wiederholtes Betätigen der Taste schaltet zwischen den Kanälen OUT1 bis OUT6 um.

Verwenden Sie die < SELECT > Tasten, um Pegel (-100.0dB bis

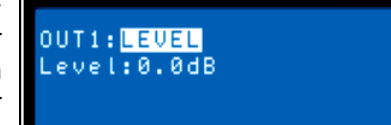

+6.0dB) auszuwählen. Verändern Sie den Parameterwert mittels VALUE Up / Down-Pfeiltasten.

#### **Limiter (Ausgangskanäle)**

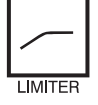

Die Limiter in den Ausgangskanälen des DSP 260 verhindern, dass die Ausgangssignale den eingestellten Pegelwert nicht überschreiten. Betätigen Sie zum Wechseln der Ausgangskanäle die Level-Taste. **Betätigen und Halten Sie die Level-Taste einige**

**Sekunden lang gedrückt.** Die Limiter-Ansicht erscheint im LCD. Verwenden Sie die < SELECT > Tasten, um Threshold (-9.0 dBu bis + 21.0 dBu), Release (50.0 ms bis 300.0 ms), Amp (vordefinierte Werte für bestimmte Endstufen) oder Bypass (on/off) auszuwählen. Die Werte des jeweiligen Parameters können Sie mittels VALUE Up / Down-Pfeiltasten verändern.

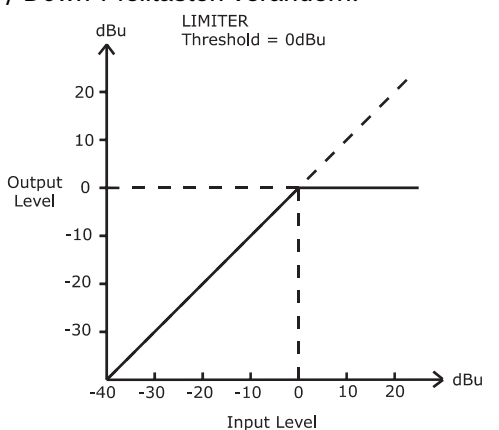

OUT1:LIMITER Thrs:21.0dBuAmp:? Ris:300.0ms Bypass:On SETUP: LIMITER UNITS UNITS: dBu (0.7750)

Der einzustellende Ansprechschwellwert (Threshold) eines Limiter richtet sich nach den im Beschallungssystem vorhandenen Verstärkern und Lautsprechersystemen. Bei der Einstellung des Limiter Threshold sind die Eingangsempfindlichkeit und der Gain der angeschlossenen Verstärker zu beachten. Da unterschiedliche Verstärker unterschiedliche Empfindlichkeiten haben können, ist es üblich, dass ein Limiter-Offsetwert berechnet werden muss, der sich auf ein Werks-Preset bezieht, das die Eingangsempfindlichkeit des betreffenden Verstärkers berücksichtigt. Der DSP 260 stellt eine einzigartige Lösung für dieses Problem zur Verfügung – den **Amp** Parameter. Alle Dynacord Werks-Presets beinhalten Limiter Threshold-Werte. Sie können nun einfach mittels **Amp** Parameter das

entsprechende Dynacord Verstärkermodell auswählen, das in Ihrem System im Einsatz ist. Basierend auf Gain und Empfindlichkeit des Verstärkers wird der Limiter Threshold-Offsetwert automatisch berechnet. Wenn Sie einen Verstärker aus der Liste ausgewählt haben, wird der gegenwärtige Threshold-Parameter gesperrt, um sicher zu stellen, dass die richtigen Einstellungen erhalten bleiben. Daher ist es äußerst

wichtig darauf zu achten, dass das richtige Verstärkermodell aus der Liste ausgewählt wird, da eine falsche Wahl inkorrekte Limiter-Einstellungen nach sich ziehen kann, schlimmstenfalls zur Beschädigung des Beschallungssystems oder einzelner Komponenten führen können. Falls in Ihrem System ein Verstärkermodell zum Einsatz kommt, das nicht von Dynacord stammt, können Sie "Anderer" aus der Amp-Liste auswählen. Der Threshold-Wert kann nun direkt editiert werden. Dennoch sollten Sie zum Berechnen des Limiter-Offsetwerts (falls erforderlich) stets die Dokumentation des betreffenden Verstärkers zu Rate ziehen. Der **Amp** Parameter steht lediglich bei Verwendung eines Werks-Presets zur Verfügung.

| <b>Amp Type</b>            |
|----------------------------|
| S900                       |
| S1200                      |
| CL800                      |
| CL1200                     |
| CL1600                     |
| LX1600                     |
| LX2200                     |
| LX3000                     |
| L1000 (0dBu, +6dBu, +26dB) |
| L1600 (0dBu, +6dBu, +26dB) |
| L2400 (0dBu, +6dBu, +26dB) |
| H2500 (0dBu, +32dB, +35dB) |
| H5000 (0dBu, +32dB, +35dB) |

Tabelle 5.1: Mögliche Verstärker-Typen

# <span id="page-31-0"></span>**6 Setup**

Das Setup-Menu bietet direkten Zugriff auf viele Parameter des DSP 260. Über das LCD lassen sich Voreinstellungen unterschiedlicher Funktionen anpassen. Betätigen Sie die Setup-Taste, um die erste Setup-Ansicht anzuzeigen. Mittels Value Up / Down-Pfeiltasten können Sie durch das Setup-Menü scrollen, und die < SELECT > Pfeiltasten dienen zum Auswählen von Setup-Parametern. Veränderungen an den Parametern können Sie mittels Value Up/Down-Tasten vornehmen.

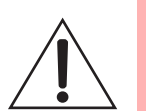

#### **WICHTIGER HINWEIS**

**Lesen Sie diese Bedienungsanleitung bitte aufmerksam und sorgfältig durch, und befolgen Sie alle Bedienhinweise und Anweisungen, um die Leistung des DSP 260 optimal nutzen zu können und den Prozessor, Ihr System sowie sich selbst vor Schaden zu schützen. Andernfalls können Fehlfunktionen auftreten oder Schäden entstehen.**

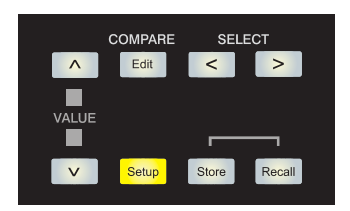

## <span id="page-31-1"></span>**6.1 Setup-Menüs**

### **Konfiguration**

Im Konfiguration-Fenster können Sie das gewünschte Setup für Ihr System auswählen. Wählen Sie mittels < SELECT > Tasten den Mode-Parameter (Modus) aus, und verwenden Sie die Value Up / Down-Pfeiltasten, um die für Ihr System am besten geeigneten Konfiguration auszuwählen:

- 1. 2-Wege Stereo + FR
- 2. 3-Wege Stereo
- 3. 4-Wege + FR
- 4. 5-Wege + FR
- 5. Freie Konfiguration
- 6. 3-Wege Stereo-Mono Sub+FR
- 7. 4-Wege Stereo-Mono Sub+LR

Nähere Einzelheiten zu den Konfigurationen finden Sie auf [Seite 36.](#page-35-1)

SETUP: CONFIGURATION MODE: Free Configuration

CAUTION: Changing config a ni damage speakers.  $V = NO$ YES,

fast

### **ACHTUNG**

**Überprüfen Sie, bevor Sie mit der Beschallung beginnen sowie vor jedem Laden eines neuen Presets, ob die angezeigte Konfiguration den Gegebenheiten des Beschallungssystems und die vorgenommenen Anschlüsse innerhalb Ihres Systems der gewählten Konfiguration entsprechen. Andernfalls riskieren Sie unerwartete Ergebnisse oder mögliche Schäden am Gesamtsystem oder seiner Komponenten.**

### **Eingang**

In diesem Fenster können Sie den gewünschten Eingangsmodus einstellen. Verwenden Sie zum Auswählen des MODE-Parameters die < SELECT > Tasten. Wählen Sie danach mittels VALUE Up / Down-Pfeiltasten zwischen **Analog**- und **Digital**-Eingang.

### **LCD**

Die LCD-Einstellung ermöglicht den Displaykontrast an wechselnde Lichtverhältnisse bei unterschiedlichen Umgebungen anzupassen. Wählen Sie mittels < SELECT > Tasten den Parameter CONTRAST aus, und stellen Sie mittels VALUE Up / Down-Pfeiltasten den am besten geeigneten Kontrastwert im Bereich von -10 bis + 10 ein.

### **Maßeinheit des Limiters**

In diesem Fenster können Sie zwischen dBu und Volt als Maßeinheit für den Limiter wählen. Verwenden Sie die < SELECT > Tasten, um den UNITS-Parameter auszuwählen.

**Pegelanzeigen**

Hier können Anwender das Anzeigeverhalten der VU-Anzeigen einstellen. Wählen Sie mittels < SELECT > Tasten den Parameter MODE aus. Verwenden Sie die VALUE Up / Down-Pfeiltasten, um zwischen Normal fast (Normal), Peak Hold oder Slow decay (Langsam) zu wählen.

**SETUP: LIMITER UNITS** UNITS: dBu (0.7750)

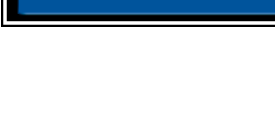

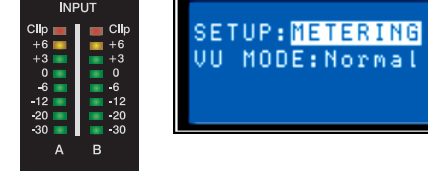

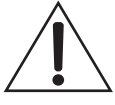

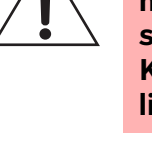

SETUP: INPUT MODE: Analog

SETUP: LCD CONTRAST: 0

### **Temperatur**

Dieser Parameter dient zur Berechnung der Schallgeschwindigkeit, wenn Sie Verzögerungszeiten in Entfernungen umrechnen möchten. Verwenden Sie SETUP Temperatur, um Gradwert sowie Bezugsskala einzustellen. Mittels < SELECT > Tasten wählen Sie TEMP oder UNITS aus. Danach können Sie den Temperaturwert mittels VALUE Up / Down-Pfeiltasten im Bereich von – 4.0 F bis 140.0 F einstellen. Über den UNITS-Parameter legen Sie fest, ob die Temperaturangaben in Fahrenheit oder Celsius erfolgen.

SETUP: TEMPERATURE TEMP:68.0^F UNITS: Fahrenheit

**Hinweis:** Die Geschwindigkeit, mit der sich Schallwellen ausbreiten, hängt unter Anderem auch von der jeweiligen Luftdichte ab. Kalte Luft ist dichter als warme Luft. Daher breitet sich Schall in kalter Luft langsamer als in warmer Luft aus. Gerade über größere Entfernungen wirkt sich der Einfluss der Temperatur merklich aus. Denken Sie beispielsweise an rund um den Zuhörerbereich platzierte, weit voneinander entfernte Lautsprecher-Arrays bei Open-Air Konzerten. Auch bei Indoor-Veranstaltungen und abendlichen Konzerten im Freien spielen Temperaturunterschiede eine Rolle.

# **V = 331m/s + (0.6m/s/C) \* T**

Die Geschwindigkeit des Schalls beträgt bei normaler Raumtemperatur 346 Meter pro Sekunde. Bei Temperaturen um den Gefrierpunkt breitet sich Schall mit einer Geschwindigkeit von 331 Metern pro Sekunde aus. V bezeichnet die Schallgeschwindigkeit und T die Lufttemperatur. Mittels dieser Formel können Sie die durchschnittliche Schallgeschwindigkeit für beliebige Temperaturen (in Grad Celcius) berechnen. Dennoch soll nicht unerwähnt bleiben, dass andere Faktoren, wie Luftfeuchtigkeit und Luftdruck, die Ausbreitungsgeschwindigkeit des Schalls ebenfalls beeinflussen.

### **Editieren**

Hier können Sie den Editiermodus (Standard Edit oder Full Edit) einstellen. Der DSP 260 befindet sich nach dem Einschalten im **Standard Edit** Modus, bei dem die Parameter der Eingangs- und Ausgangskanäle entsprechend verlinkt sind. (Nähere Einzelheiten hierzu finden Sie auf Seite 42.) Im **Full Edit** Modus sind Parameter – unabhängig davon, welche Konfiguration gewählt wurde – nicht zwingend miteinander verknüpft. Verwenden Sie zum Auswählen des EDITING-Parameters die < SELECT > Tasten, und wählen Sie den gewünschten Editiermodus aus.

SETUP: EDITING EDIT MODE: Full Standard mode changes links! Edits may be lost  $=$  YES,  $\wedge$  = NO

### **Zugriffssperre**

Diese Sperre bietet dem Administrator die Möglichkeit, Systemeinstellungen vor unerwünschten Veränderungen durch den Anwender zu schützen. Der Zugriff kann direkt über das frontseitige Bedienfeld des DSP 260 oder über die DSP 260 Editor-Software gesperrt werden.

Store=Unlock

#### **Zugriffssperre über das Bedienfeld**

Verwenden Sie die < SELECT > Tasten, um das Zugriffssperre-Menü (Lock) auszurufen. Geben Sie nun mittels VALUE Up / Down-Tasten einen vierstelligen Code ein, und wählen Sie über die < SELECT > Tasten "Store Parameter" aus, um den Zugriff zu sperren oder die Sperrung aufzuheben.

#### **Zugriffssperre über die Editor-Software**

Öffnen Sie die DSP 260 Editor-Software und wählen Sie im Pull-Down-Menü den Eintrag "Front Panel Access". Hierauf erscheint das "Bedienfeld-Zugriff"-Fenster, in dem der aktuelle Status des DSP 260,

inklusive Preset (U## oder F##), DSP-Blöcken und Parametern, dargestellt wird. Alle oder auch nur einzelne DSP-Blöcke und/oder individuelle Parameter innerhalb der DSP-Blöcke des DSP 260 können durch Auswählen der entsprechenden Box und Setzen des jeweils zugehörigen Schloss-Symbols (Lock-Icon) gesperrt oder komplett verborgen werden.

### **System**

In dieser Fensteransicht wird die derzeit installierte Firmwareversion des DSP 260 angezeigt.

### **RS-232-Port**

Auf der Geräterückseite des DSP 260 steht ein RS-232 (DB-9 oder Sub-D) Anschluss zur Verfügung, um zwei DSP 260 in Master-/ Slave-Kombination betreiben zu können. Verwenden Sie zum Aufruf von MODE die < SELECT > Tasten. Mittels VALUE Up / Down-Pfeiltasten können Sie nun zwischen **RS-232** und **Contacts** wählen.

**Contacts** ermöglicht die Übermittlung von Steuerbefehlen mittels entsprechender Fernbedienung zur Auswahl verschiedener Presets (via Pins 1-9). Der zusätzliche CONTACTS-Parameter dient ausschließlich zur Anzeige der entsprechenden Binärwerte der einzelnen Pins – das heißt: on/off.

Weitere Informationen hierzu finden Sie unter Relais-Kontaktschluss auf [Seite 16](#page-15-0).

SETUP: RS-232 PORT CONTACTS: 11111111

**SETUP: SYSTEM** REV: 1.00B28

Disabled

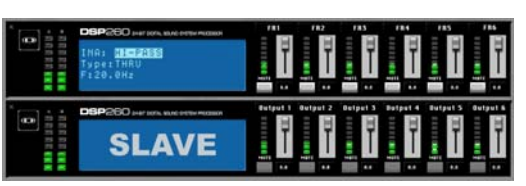

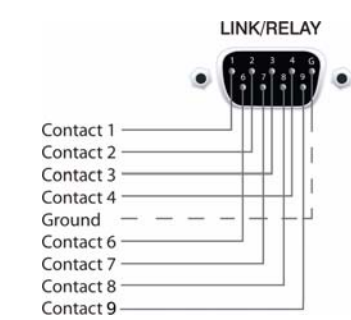

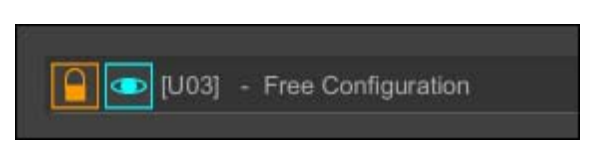

Mode: GUI-Settable

SETUP: LOCK

Code: 0000

# <span id="page-35-1"></span><span id="page-35-0"></span>**7 DSP 260 Konfigurationen**

Der DSP 260 bietet 7 vordefinierte Konfigurationen. Eine Konfiguration repräsentiert eine Grundeinstellung, die das Routing der Ein- und Ausgänge, die Funktion der Ausgänge (Sub, Lo, Mid, Hi, Full-Range) inklusive grundlegender X-Over Filtereinstellungen sowie unterschiedliche Kanal/Parameter Verknüpfungsschemata beinhaltet.

Die aktive Konfiguration wird durch das ausgewählte Programm bestimmt. Das heißt: jedes Programm basiert auf einer bestimmten Konfiguration, die, neben der Programmnummer und dem Programmnamen, ebenfalls angezeigt wird.

Jeder Ausgang besitzt zwei X-Over Filter, denen unterschiedliche Filtertypen und Flankensteilheiten zugewiesen werden können. Fünf zusätzliche Filter je Ausgang können als parametrische EQs, Low- / High-Shelving Filter, Lo-Pass, Hi-Pass oder auch als All-Pass Filter eingesetzt werden. Neben einem Gain-Regler zur Anpassung des Ausgangspegels und einem Polaritätsschalter wird jeder Ausgang mittels digitalem Limiter mit einstellbarem Threshold, Attack und Release überwacht.

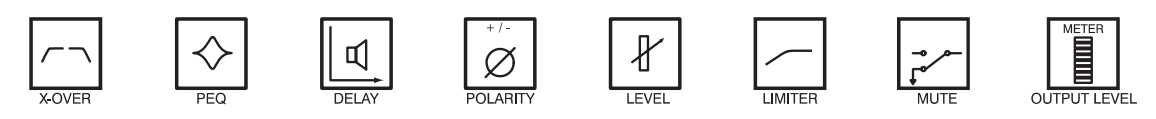

Liste und detaillierte Beschreibung

- 2-Wege Stereo + FR
- 3-Wege Stereo
- 4-Wege + FR
- 5-Wege + FR
- Freie Konfiguration Full Edit 2 in 6 Out
- 3-Wege Stereo Mono Sub + FR
- 4-Wege Stereo Mono Sub + LF

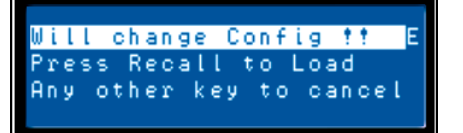

Seien Sie bitte vorsichtig beim Ändern von Konfigurationen.

#### **HINWEIS:**

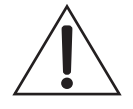

**Der Zugriff auf bestimmte Parameter kann in bestimmten Presets eingeschränkt sein. Abhängig von den durch den Verleiher eingestellten Konfigurationen können möglicherweise nicht alle Presets und/oder Preset-Parameterwerte editiert werden. Die Verfügbarkeit von Presets und Parametern sowie verfügbare Parameterbereiche können ausschließlich mittels DSP 260 Editor-Software verändert werden.**

# <span id="page-36-0"></span>**7.1 Stereo 2-Wege + Full Range**

Diese Konfiguration repräsentiert generell eine 2-Wege Stereo-Frequenzweiche, wobei IN A als linker Eingangskanal und IN B als rechter Eingangskanal dient. OUT 1 ist der linke Bassausgang und OUT 2 ist der linke Hochtonausgang. OUT 4 und OUT 5 sind die entsprechenden rechten Bass- und Hochton-Ausgangskanäle.

SETUP: CONFIGURATION MODE: 2-Way Stereo + FR

**Hinweis:** Alle Parameter der grafischen und parametrischen EQs der Eingangskanäle sind miteinander verlinkt. Bei den Ausgangskanälen sind Crossover, EQ, Delay, Pegel und Limiter miteinander verlinkt.

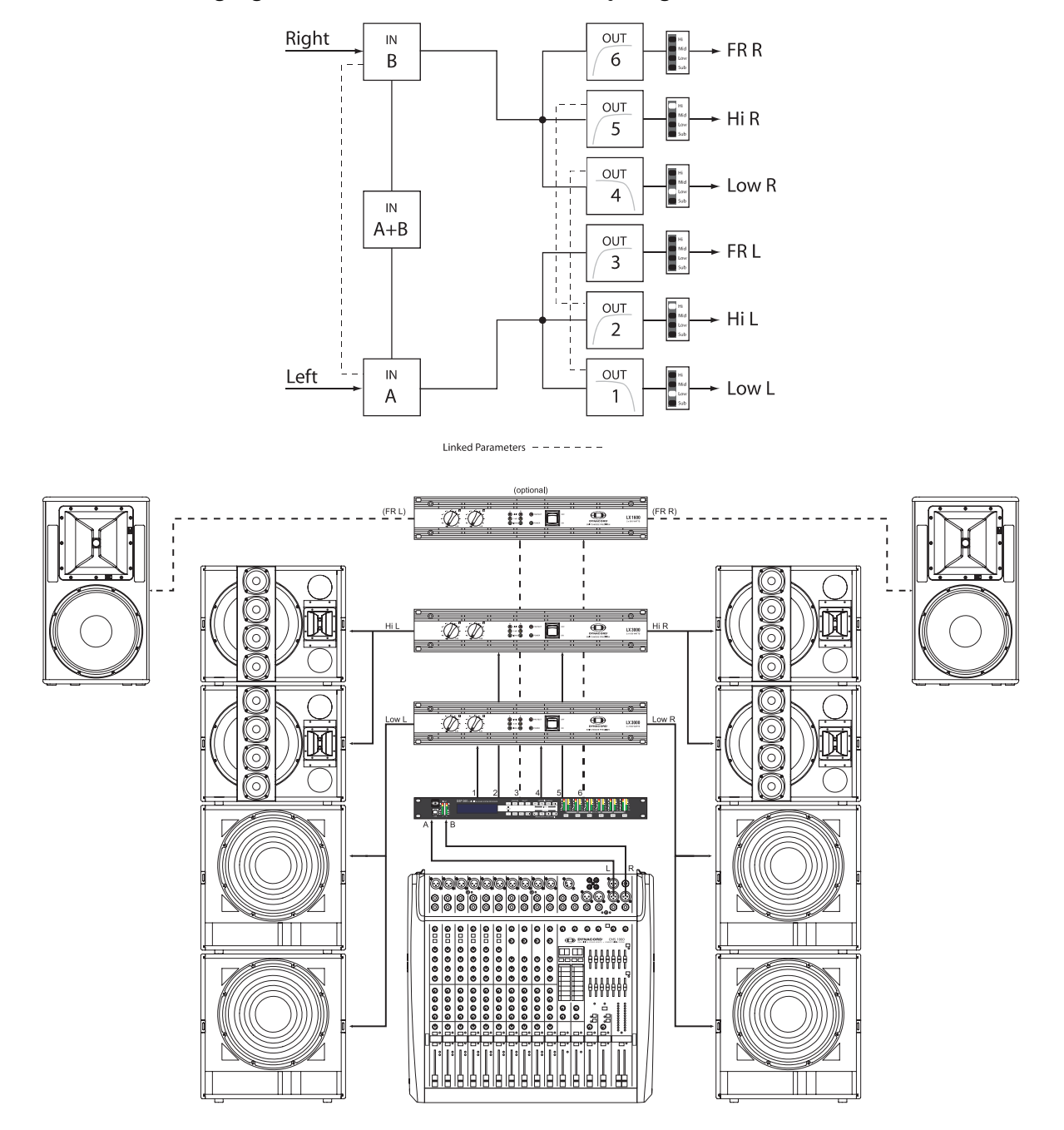

### <span id="page-37-0"></span>**7.2 3-Wege Stereo**

Diese Konfiguration repräsentiert eine 3-Wege Frequenzweiche, wobei IN A als linker Eingangskanal und IN B als rechter Eingangskanal dient. OUTs 1 & 4 L/R sind die Sub-Kanäle, OUT 2 & 5 L/R sind die Bass- und Mitten-Kanäle und 3 & 6 L/R sind die Hochton-Kanäle.

SETUP:CONFIGURATION<br>MODE:<mark>8-Way Stereo</mark>

**Hinweis:** Alle Parameter der grafischen und parametrischen EQs der Eingangskanäle sind miteinander verlinkt. Bei den Ausgangskanälen sind Crossover, EQ, Delay, Pegel und Limiter miteinander verknüpft.

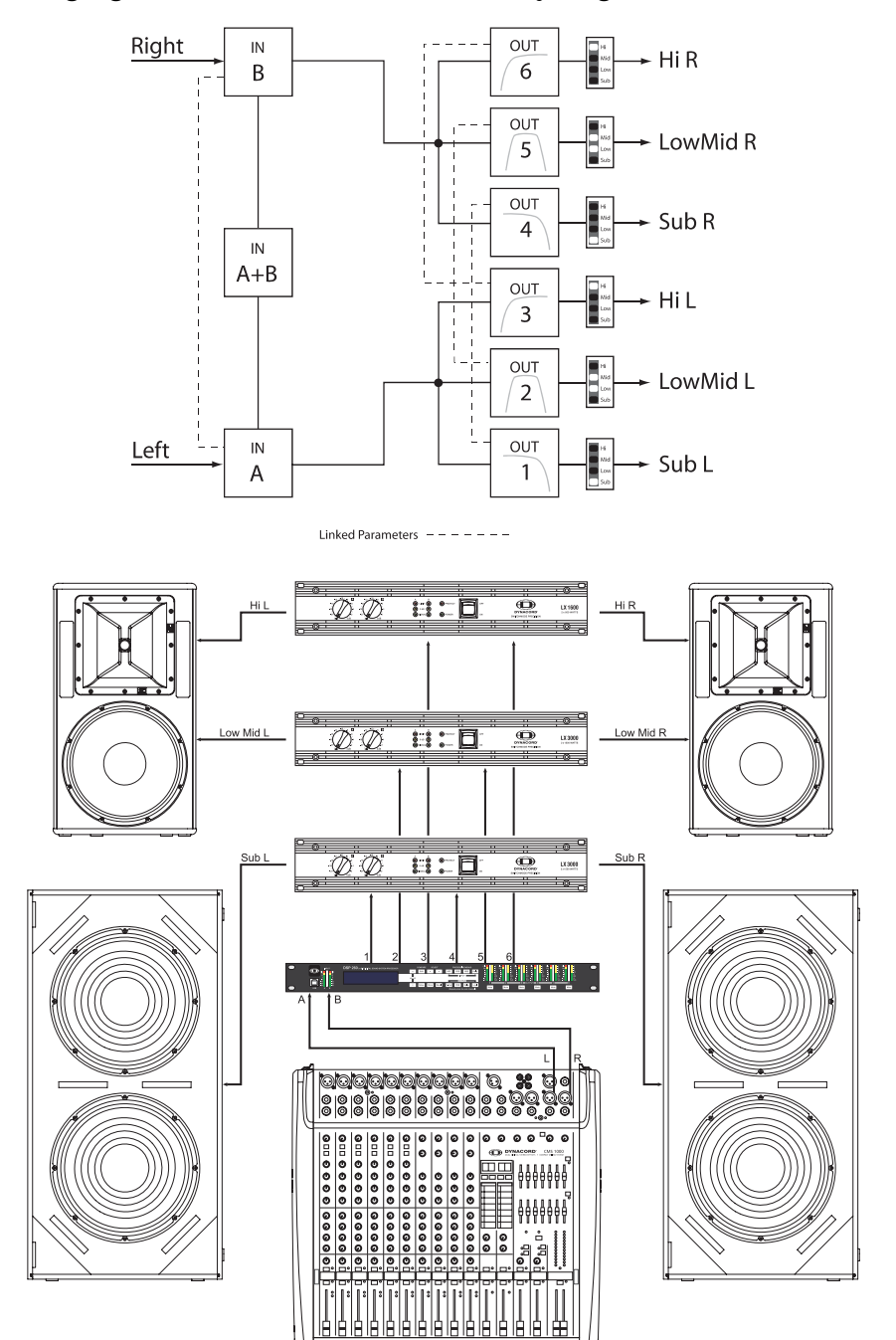

### <span id="page-38-0"></span>**7.3 4-Way + FR**

Die 4-Wege-Konfiguration stellt eine 4-Wege Mono-Frequenzweiche dar. Die Crossover-Kanäle werden von IN A gespeist, die Full-Range-Kanäle von IN B. OUT 1 ist ein Mono Sub-Kanal, OUT 2 ein Mono Bass-, OUT 3 ein Mono Mitten- und OUT 4 ein Mono Hochton-Kanal. OUT 5 und OUT 6 sind Full-Range-Kanäle.

SETUP:CONFIGURATION<br>MODE:4-Way + FR

**Hinweis:** Alle Parameter der grafischen und parametrischen EQs der Eingangskanäle sind nicht miteinander verknüpft. Bei den Ausgangskanälen sind Crossover Hi-Pass und Lo-Pass Filter miteinander verlinkt (siehe [Seite 44](#page-43-1)).

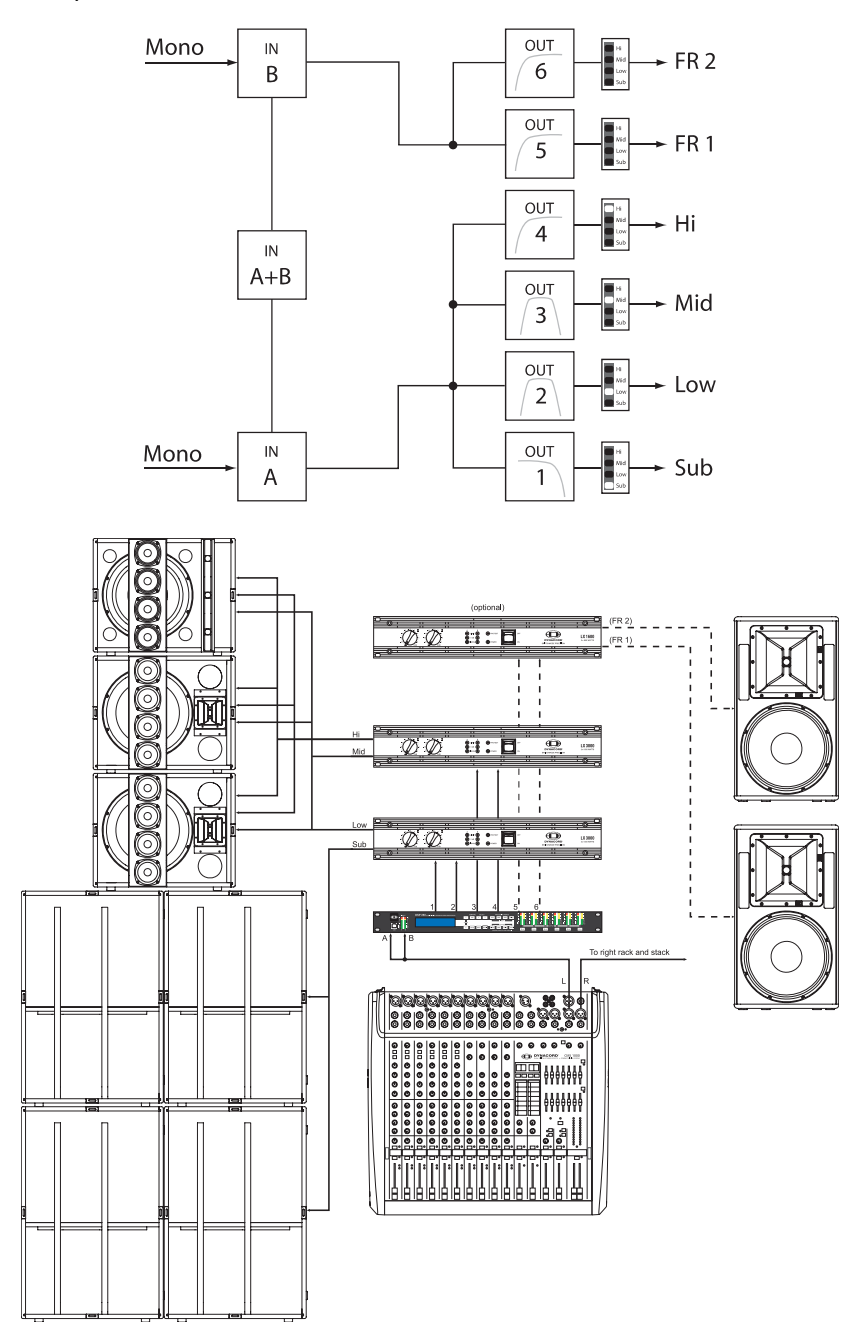

### <span id="page-39-0"></span>**7.4 5-Way + FR**

Die 5-Wege Konfiguration repräsentiert eine 5-Wege Mono-Frequenzweiche. Die Crossover-Kanäle werden von IN A gespeist, die Full-Range-Kanäle von IN B. OUT 1 ist ein Mono Sub-Kanal, OUT 2 ein Mono Tief-Bass-, OUT 3 ein Mono Bass-, OUT 4 ein Mono Mitten-, OUT 5 ein Mono Hochton- und OUT 6 ein Full-Range-Kanal.

SETUP: CONFIGURATION  $MODE: 5-Way + FR$ 

**Hinweis:** Alle Parameter der grafischen und parametrischen EQs der Eingangskanäle sind nicht miteinander verlinkt. Bei den Ausgangskanälen sind Crossover Hi-Pass und Lo-Pass Filter miteinander verknüpft (siehe [Seite 44\)](#page-43-1).

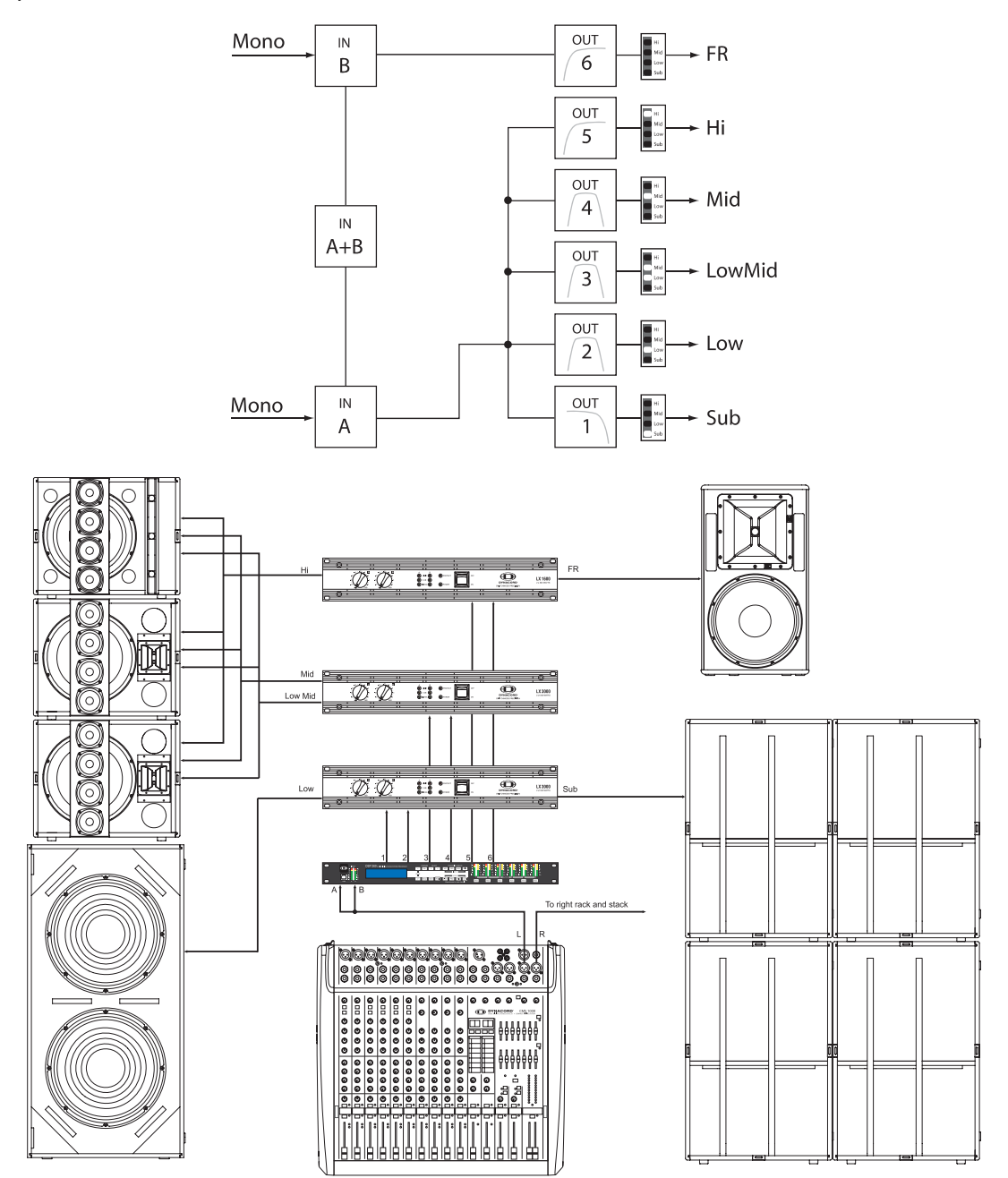

# <span id="page-40-0"></span>**7.5 Freie Konfiguration - Full Edit 2 In 6 Out**

In dieser Konfiguration sind alle 6 Ausgänge als Full-Range-Kanäle konfiguriert. OUT 1, OUT 2 und OUT 3 werden von IN A gespeist, während OUT 4, OUT 5 und OUT 6 mit dem Eingangssignal von IN B gespeist werden. Diese Konfiguration dient somit als Ausgangspunkt für beliebige Routing sowie Signalverarbeitungsanwendungen.

SETUP:CONFIGURATION<br>MODE:<mark>Free Configuration</mark>

**Hinweis:** In dieser Konfiguration sind Kanäle und Parameter nicht miteinander verlinkt.

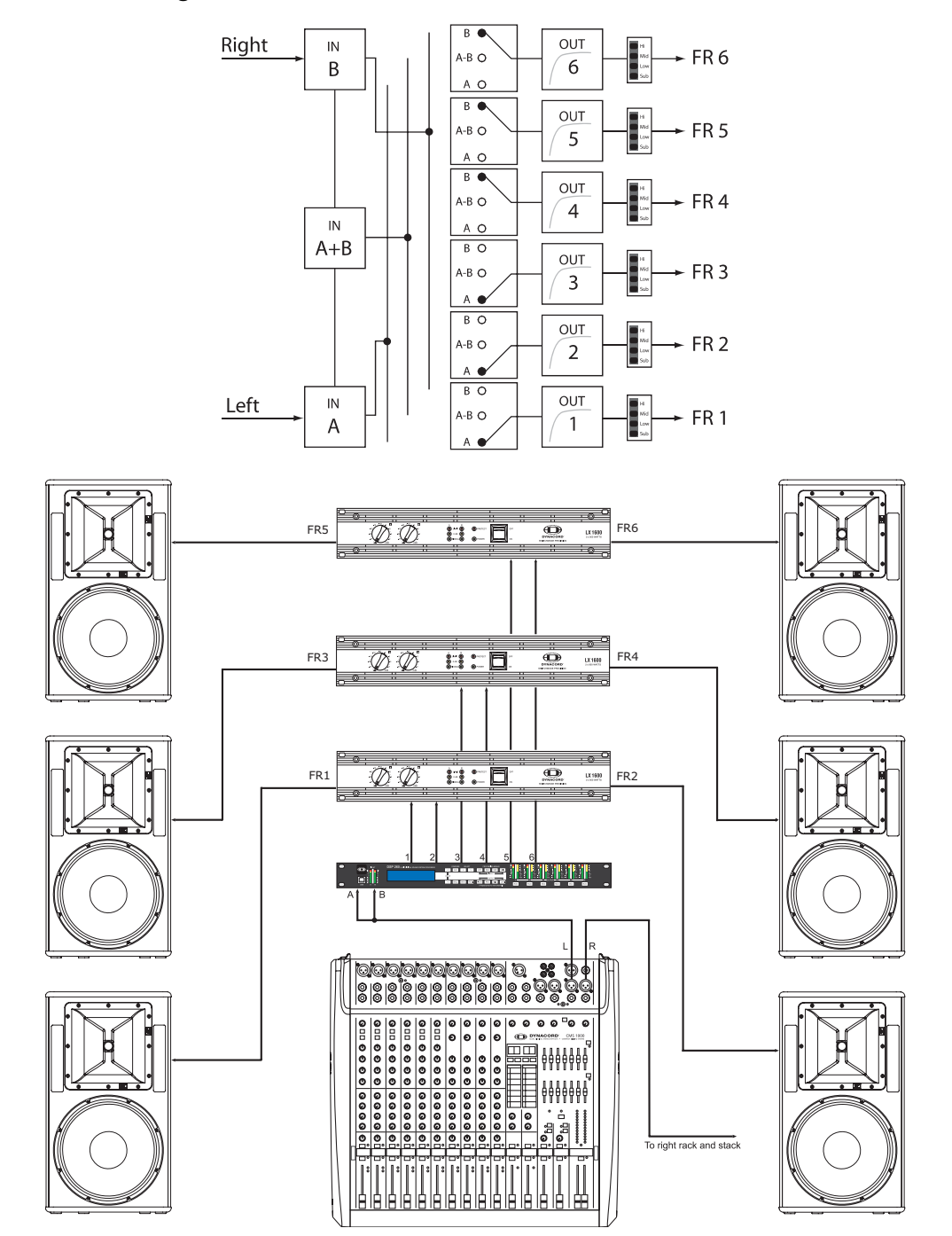

# <span id="page-41-0"></span>**7.6 3-Wege Stereo-MonoSub+FR**

Diese 3-Wege Konfiguration stellt ein Stereo-Crossover für Bass und Hochton, Mono-Summensignal für Subwoofer sowie einen Full-Range-Ausgang zur Verfügung. IN A dient als linker und IN B als rechter Eingang. OUT 1 ist ein Mono Sub-Kanal, OUT 2 & 5 sind L/ R Bass- und OUT 3 & 6 sind L/R Hochton-Kanäle. OUT 4 ist der Full-Range-Kanal.

SETUP: CONFIGURATION MODE: 8WStereo-MonoSub+FR

**Hinweis:** Alle Parameter der grafischen und parametrischen EQs der Eingangskanäle sind miteinander verknüpft. Bei den Ausgangskanälen sind Crossover, EQ, Delay, Pegel und Limiter miteinander verlinkt.

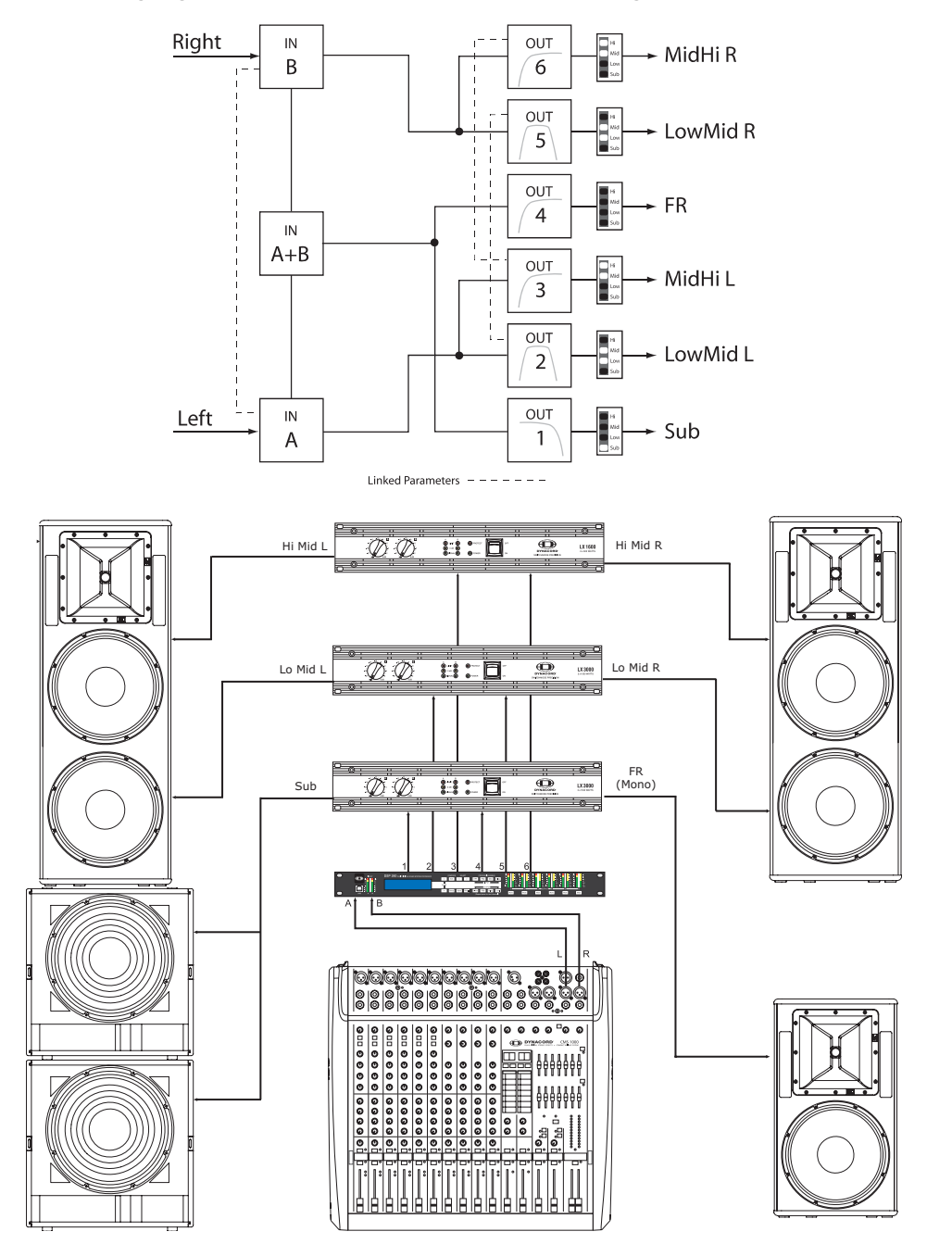

# <span id="page-42-0"></span>**7.7 4-Wege Stereo-MonoSub/LF**

Diese 4-Wege Stereo –Mono Sub + LF Konfiguration repräsentiert eine 4-Wege Stereo-Frequenzweiche. Mono Sub- und Bass-Kanäle werden von IN A + IN B gespeist. Die linken Mitten- und Hochton-Kanäle werden von IN A und die rechten Mitten- und Hochton-Kanäle von IN B gespeist. OUT 1 ist ein Mono Sub-, OUT 2 ein

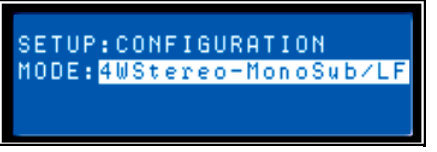

Mono Bass-, OUT 3 der linke Mitten-, OUT 4 der linke Hochton-, OUT 5 der rechte Mitten- und OUT6 der rechte Hochton-Kanal.

**Hinweis:** Alle Parameter der grafischen und parametrischen EQs der Eingangskanäle sind miteinander verlinkt. Bei den Ausgangskanälen sind Crossover, EQ, Delay, Pegel und Limiter miteinander verknüpft.

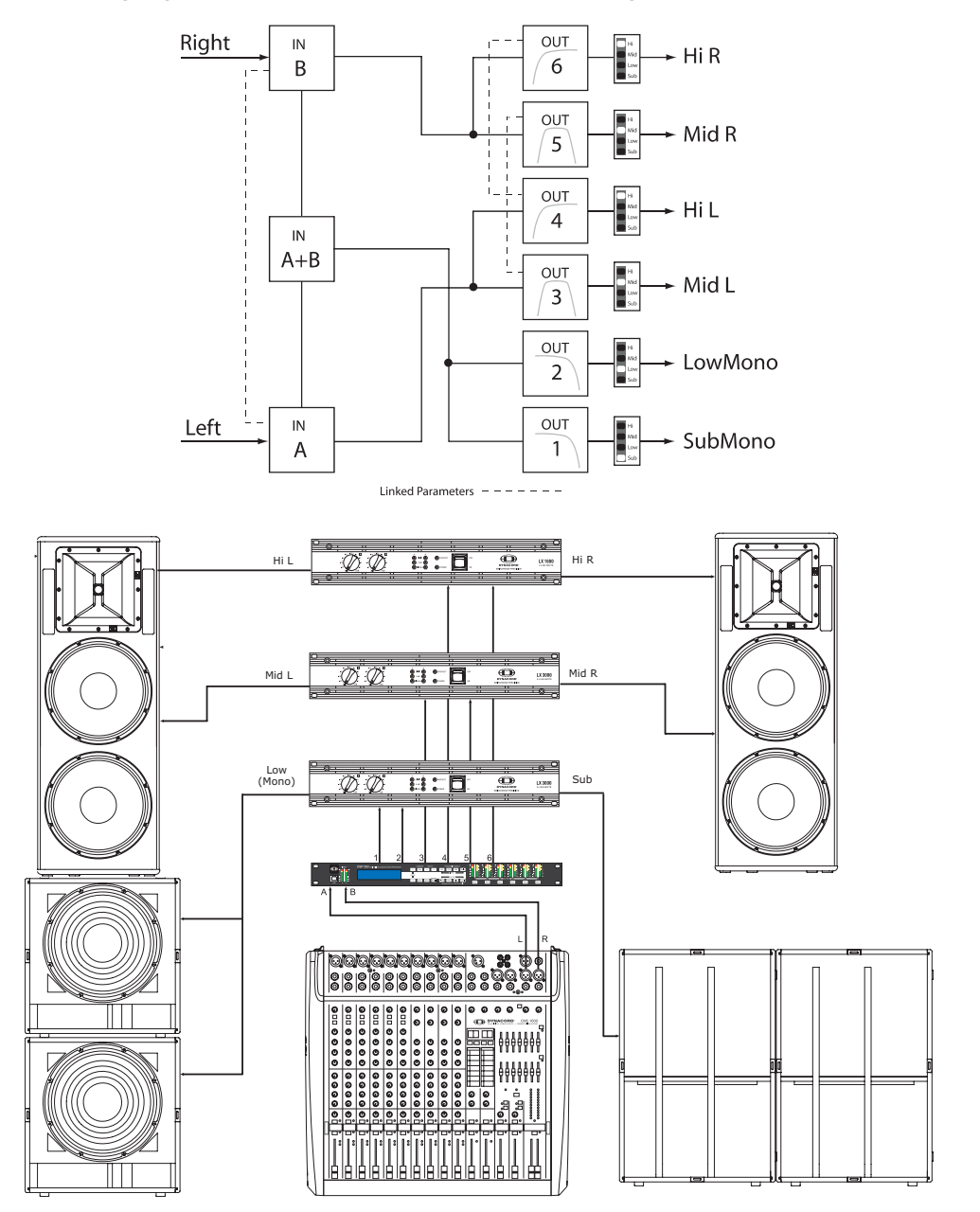

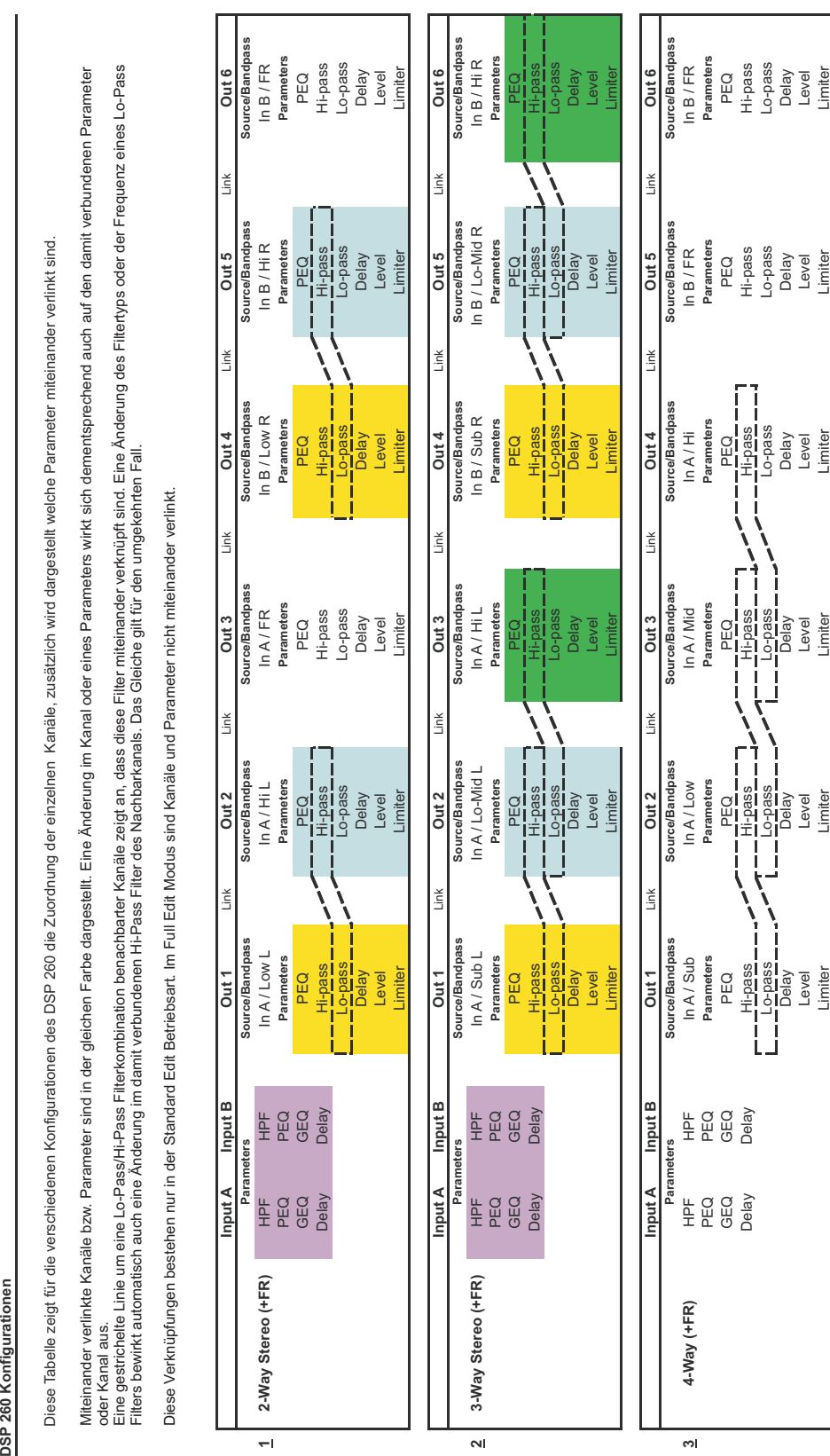

# <span id="page-43-1"></span><span id="page-43-0"></span>**8 Operation Modes & Presets**

DSP 260 Konfiguratio

Diese Tabelle zeigt für die verschiedenen Konfigurationen des DSP 260 die Zuordnung der einzelnen Kanäle, zusätzlich wird dargestellt welche Parameter miteinander verlinkt sind. Diese Tabelle zeigt für die verschiedenen Konfigurationen des DSP 260 die Zuordnung der einzelnen Kanäle, zusätzlich wird dargestellt welche Parameter miteinander verlinkt sind.

Miteinander verlinkte Kanäle bzw. Parameter sind in der gleichen Farbe dargestellt. Eine Änderung im Kanal oder eines Parameters wirkt sich dementsprechend auch auf den damit verbundenen Parameter

Miteinander verlinkte Kanäle bzw. Parameter sind in der gleichen Farbe dargestellt. Eine Änderung im Kanal oder eines Parameters wirkt sich dementsprechend auch auf den damit verbundenen Parameter<br>oder Kanal aus.<br>Filters b Eine gestrichelte Linie um eine Lo-Pass/Hi-Pass Filterkombination benachbarter Kanäle zeigt an, dass diese Filter miteinander verknüpft sind. Eine Änderung des Filtertyps oder der Frequenz eines Lo-Pass oder Kanal aus.

Filters bewirkt automatisch auch eine Änderung im damit verbundenen Hi-Pass Filter des Nachbarkanals. Das Gleiche gilt für den umgekehrten Fall.

tin lat  $\ddot{\phantom{a}}$ j j  $\frac{1}{\tau}$  $\frac{6}{10}$ ے<br>تم ŀ Eull Edit Modu  $\ddot{\phantom{a}}$ ALL-NO  $\ddot{a}$ j. j. Verknünfu

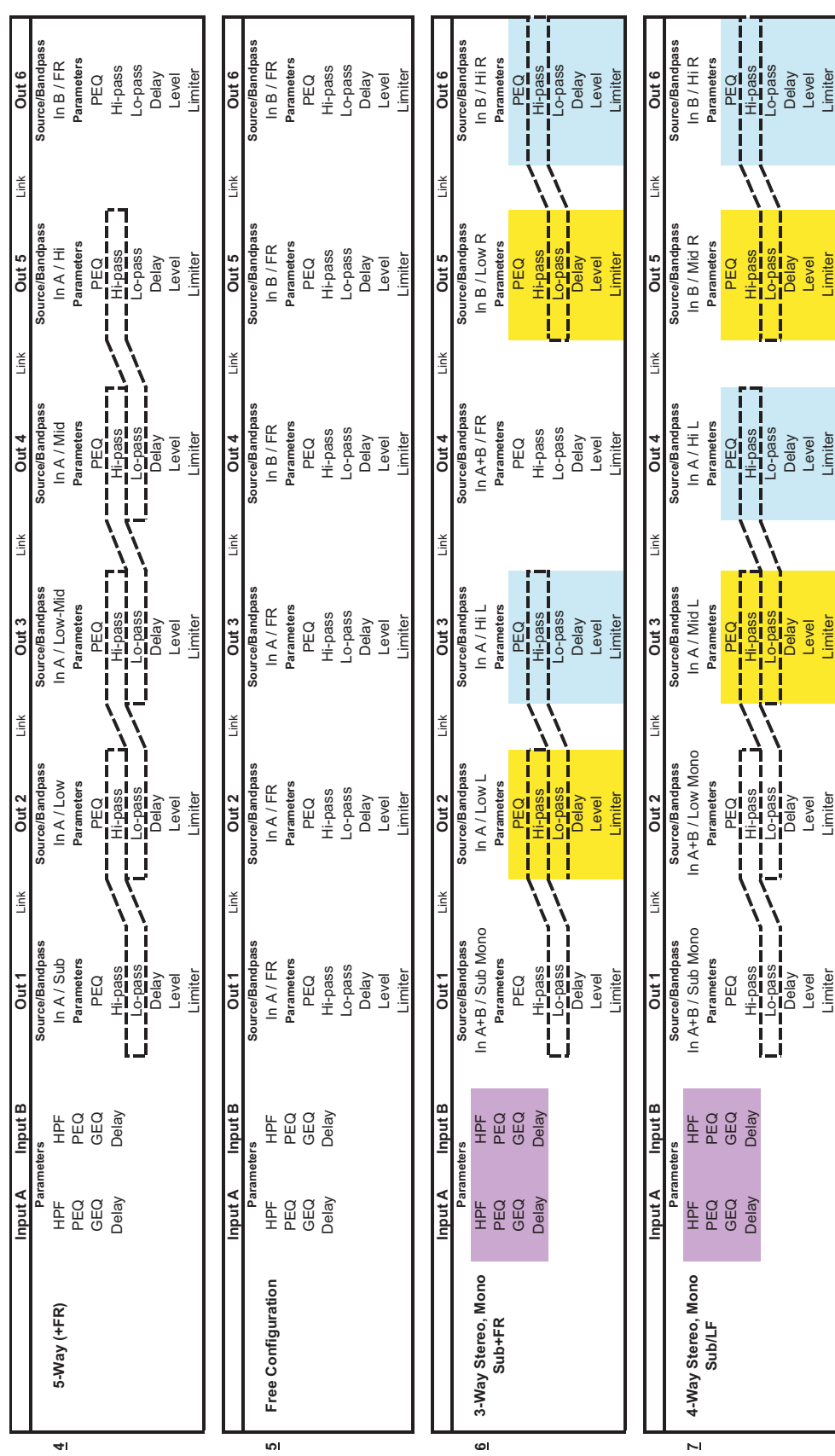

# <span id="page-45-0"></span>**9 Technische Daten**

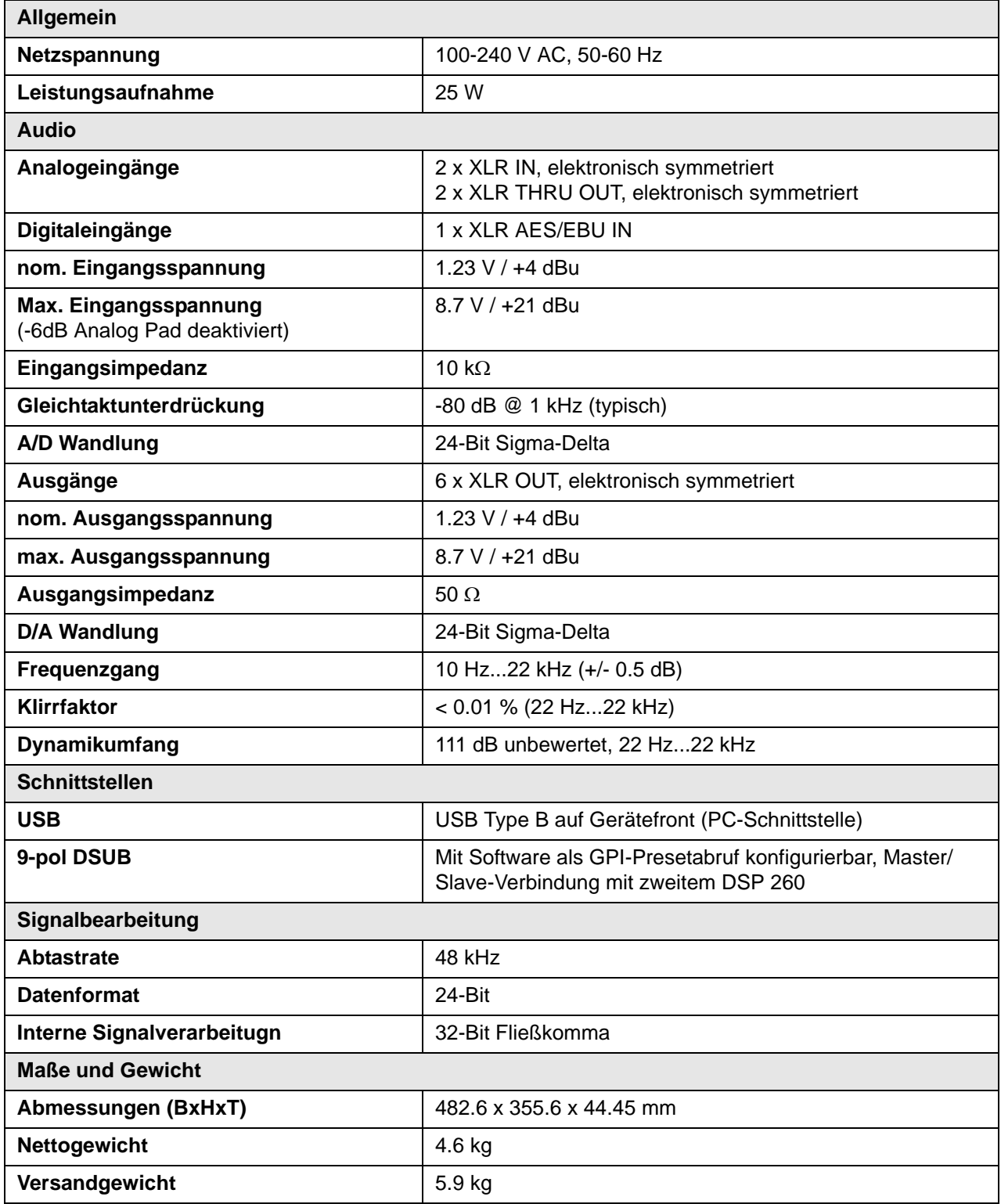

### <span id="page-46-0"></span>**Abmessungen**

43mm 1.69"

 $\overline{\phantom{a}}$ 

 $\begin{smallmatrix} 0 & 0 & 0 & 0 & 0 & 0 & 0 & 0 \ 0 & 0 & 0 & 0 & 0 & 0 & 0 & 0 \ 0 & 0 & 0 & 0 & 0 & 0 & 0 & 0 \ 0 & 0 & 0 & 0 & 0 & 0 & 0 & 0 \ 0 & 0 & 0 & 0 & 0 & 0 & 0 & 0 \end{smallmatrix}$ 

 $^{\circledR}$ 

 $\circledcirc$ 

 $\circledcirc$ 

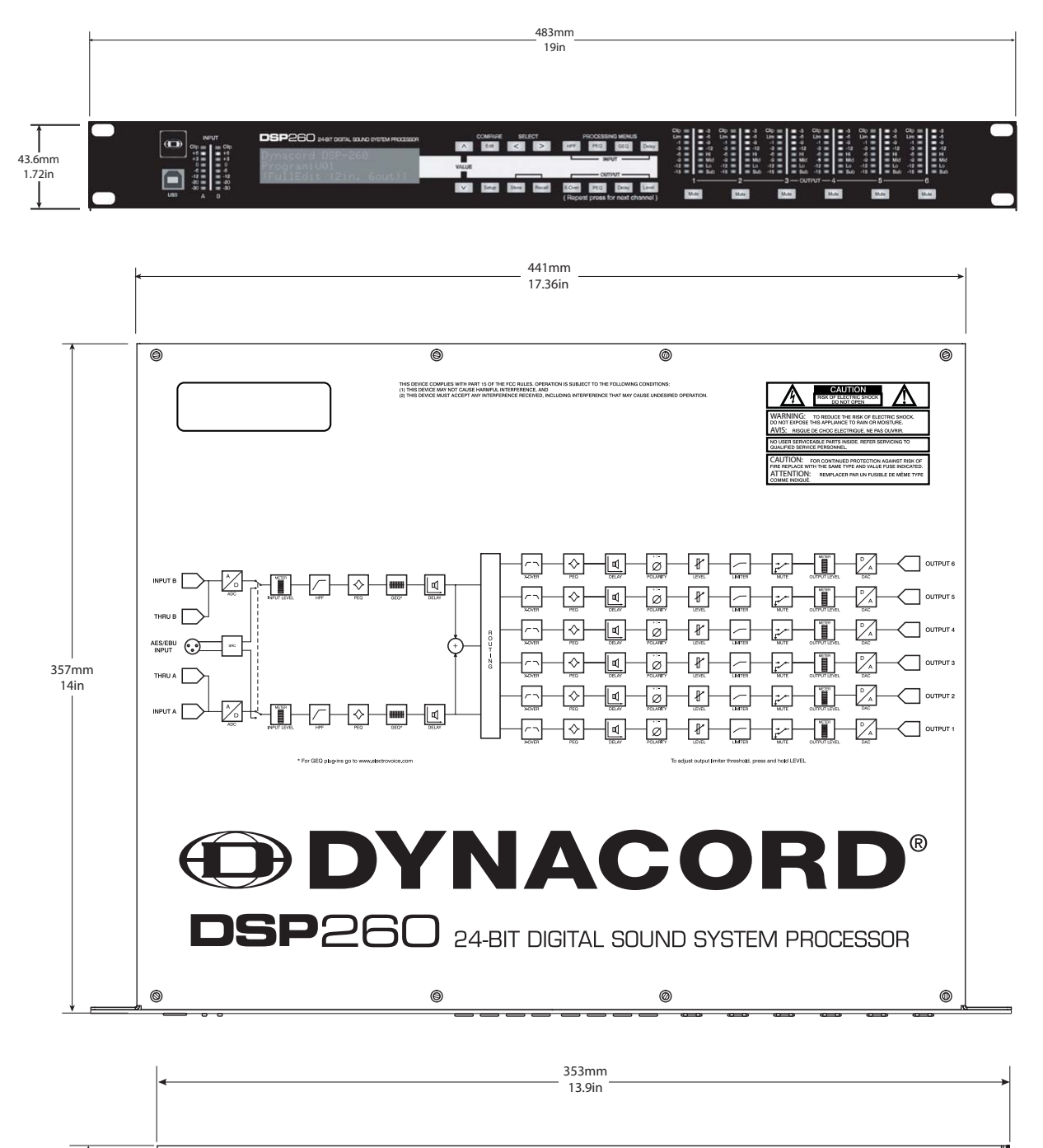

 $\circledcirc$ 

# <span id="page-47-0"></span>**10 EQ Plot Images / EQ-Frequenzdiagramme**

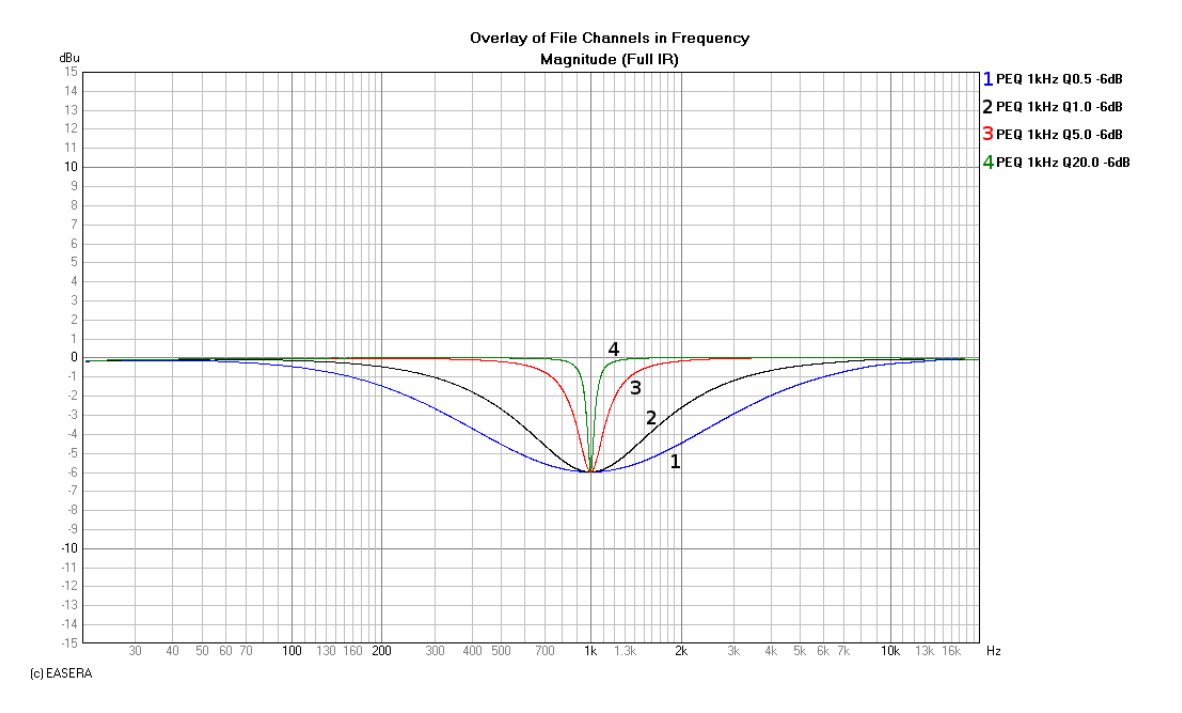

# <span id="page-47-1"></span>**10.1 6 dB PEQ Cuts Q Changes**

<span id="page-47-2"></span>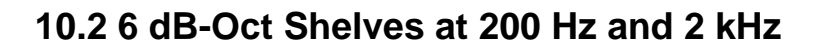

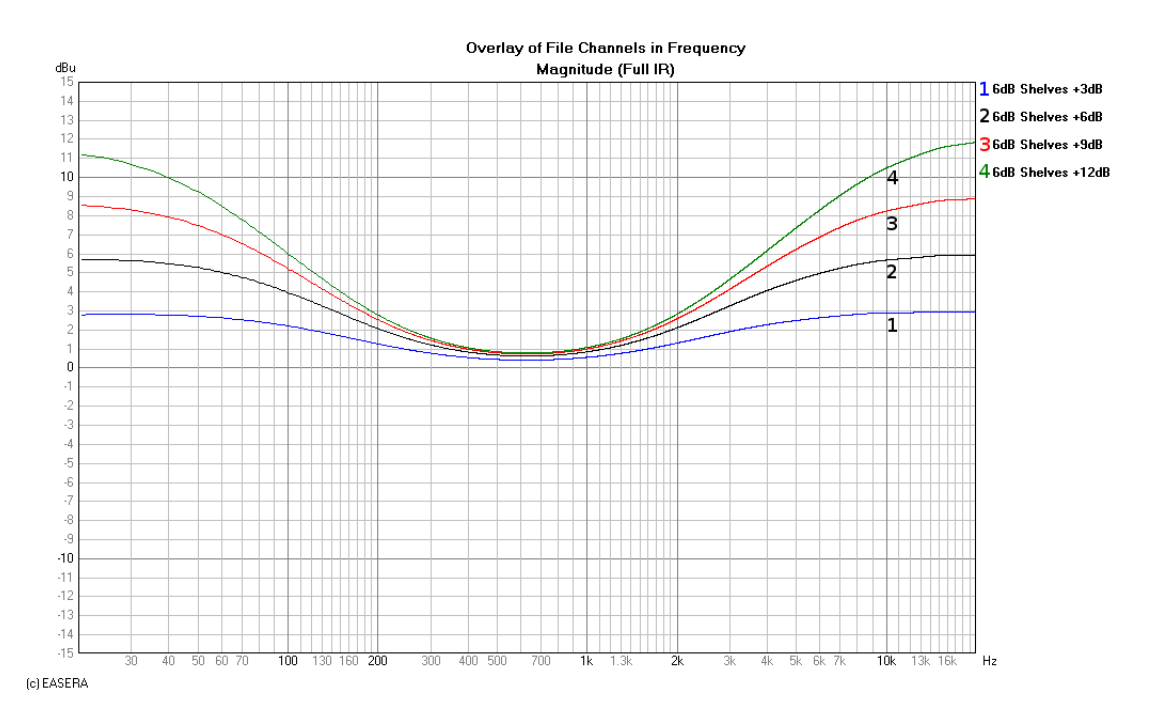

<span id="page-48-0"></span>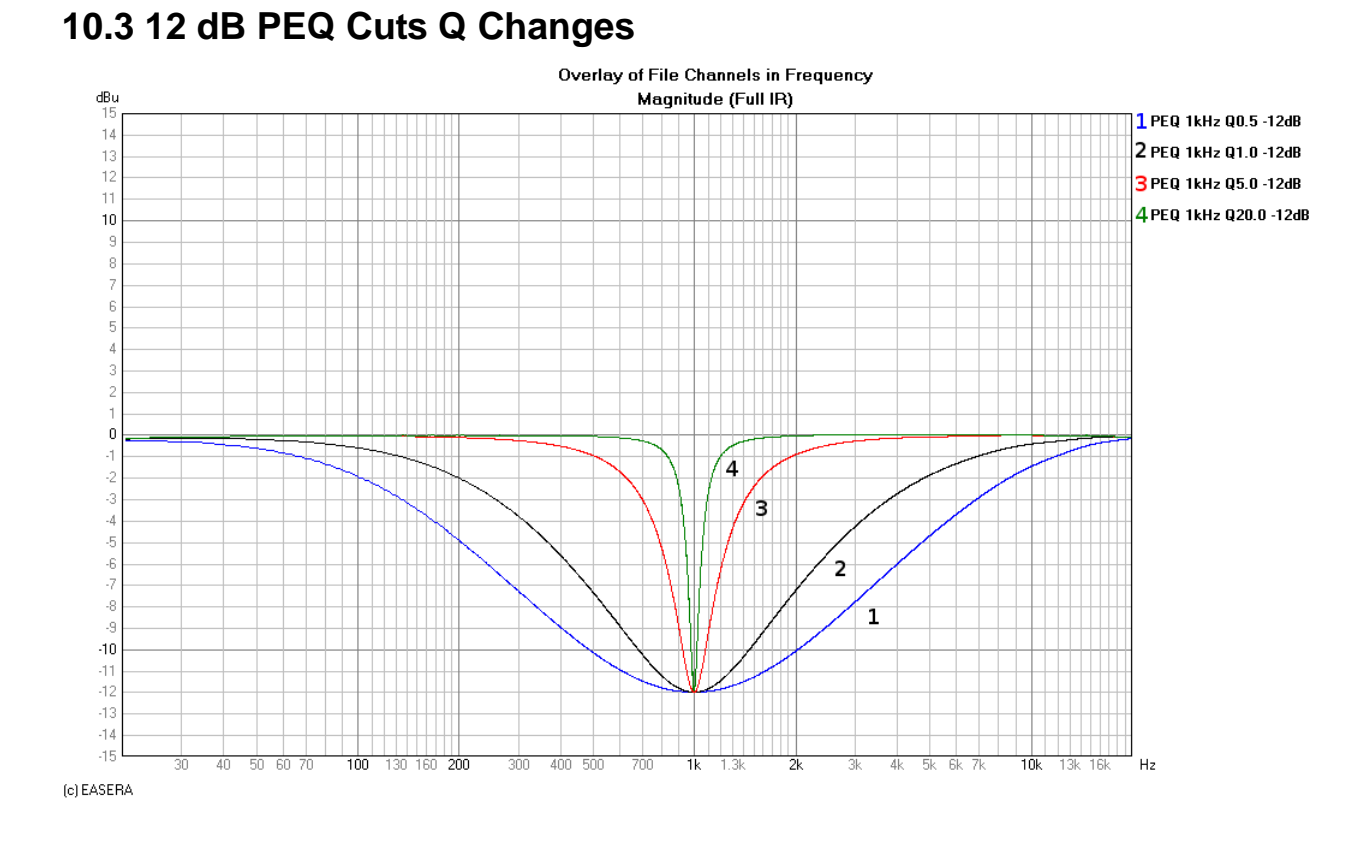

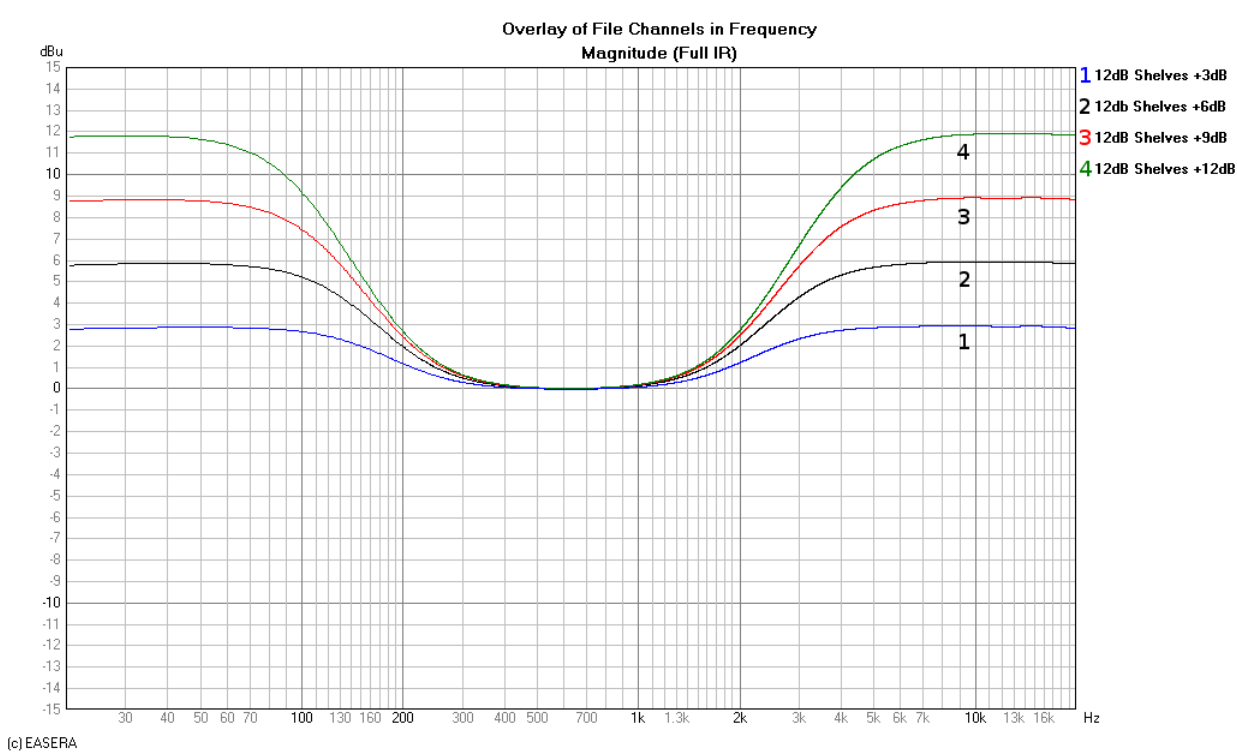

### <span id="page-48-1"></span>**10.4 12dB-Oct Shelves at 200 Hz and 2 kHz**

## <span id="page-49-0"></span>**10.5 Bessel Filters**

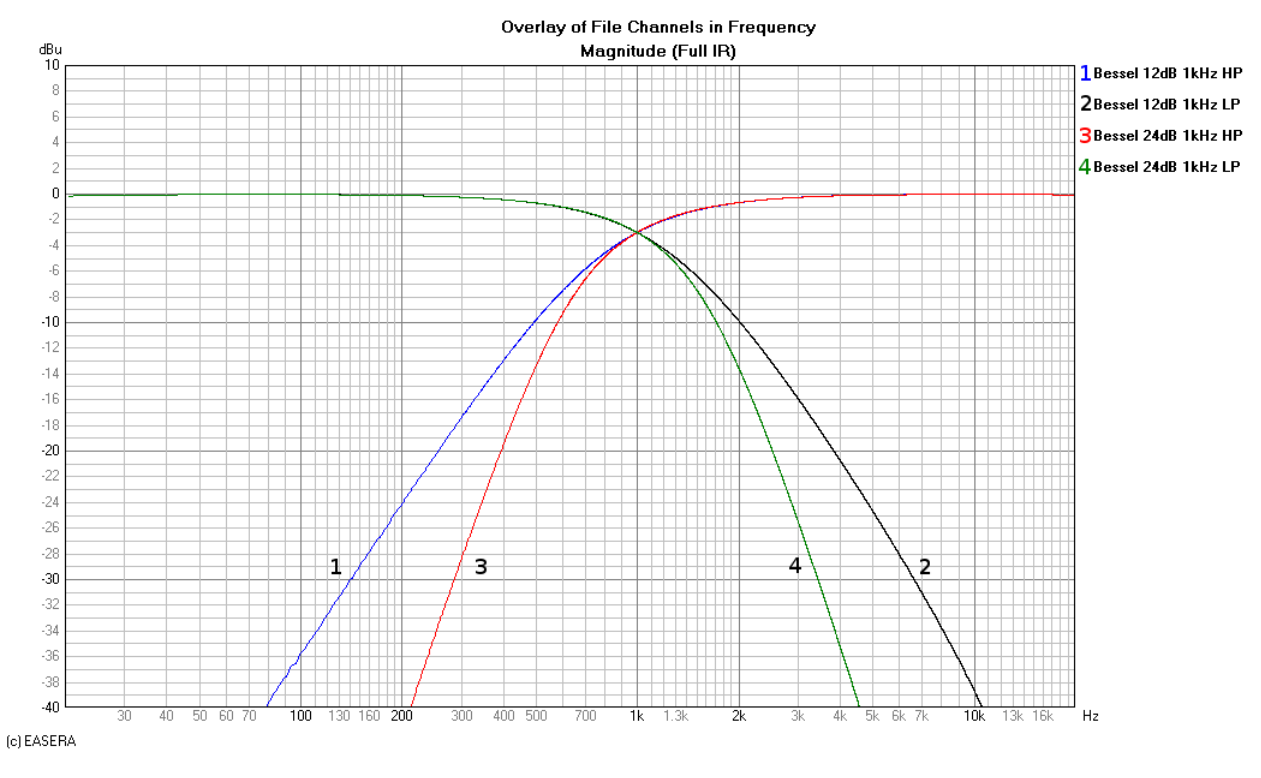

# <span id="page-49-1"></span>**10.6 Butterworth Filters**

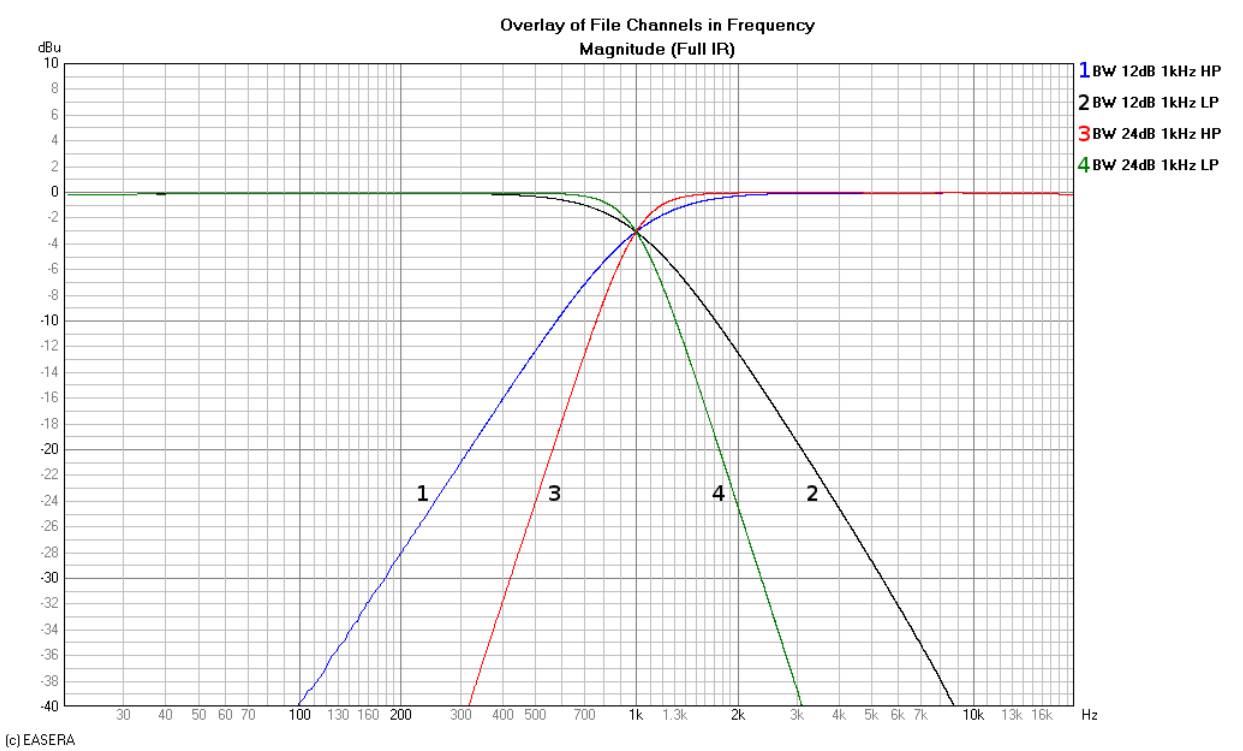

# <span id="page-50-0"></span>**10.7 Hi Lo Pass Filters**

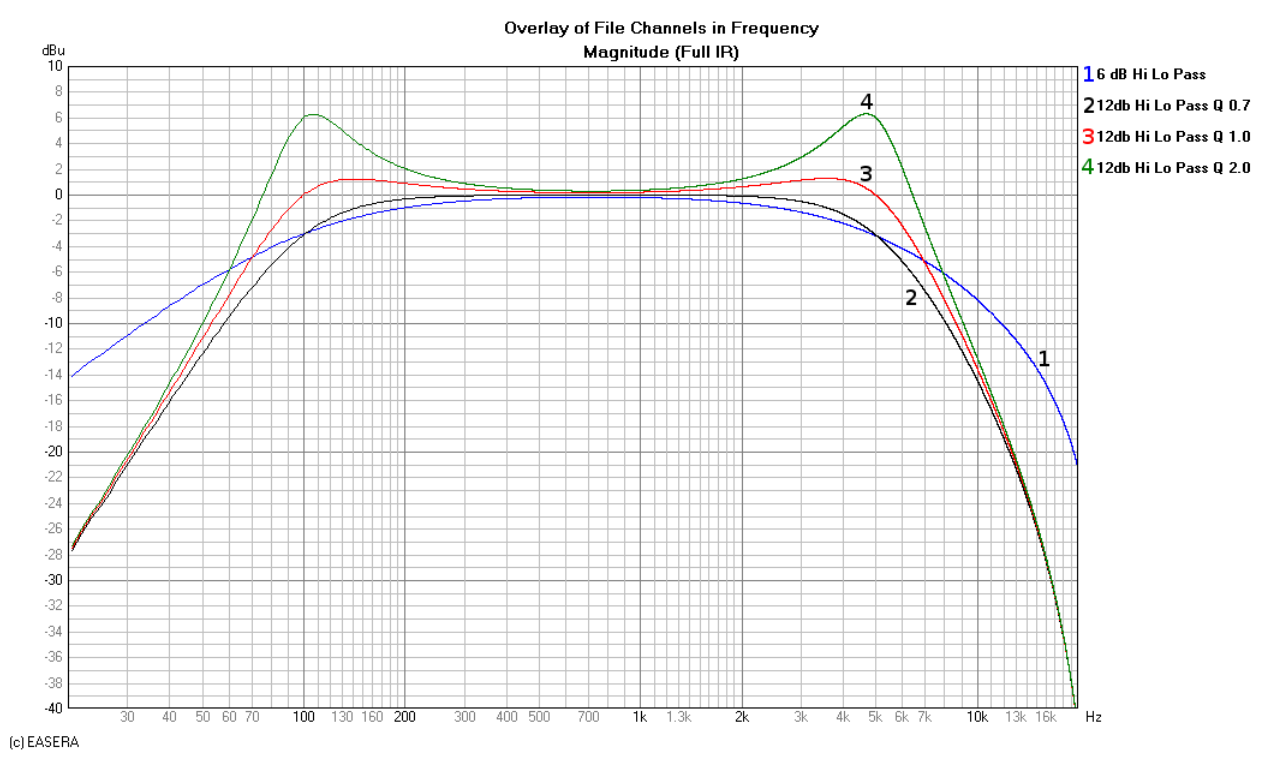

<span id="page-50-1"></span>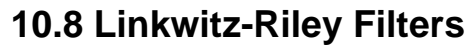

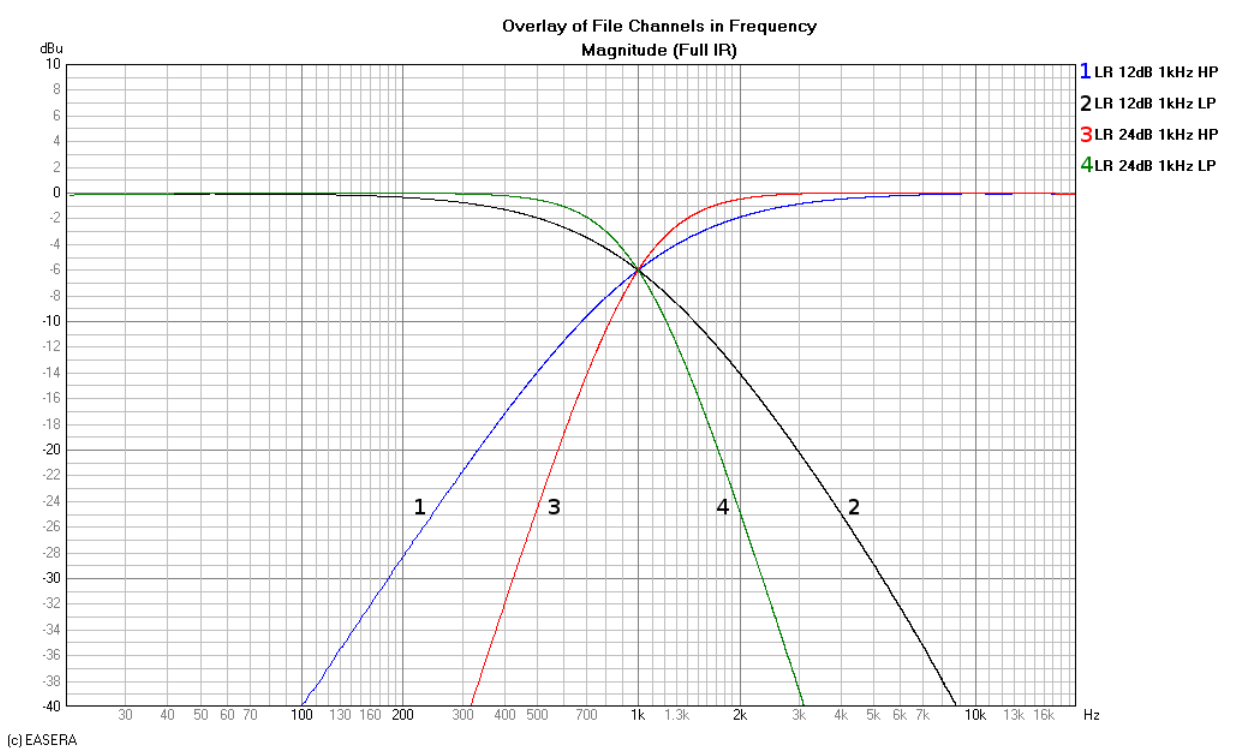

# <span id="page-51-0"></span>**10.9 PEQ Gains**

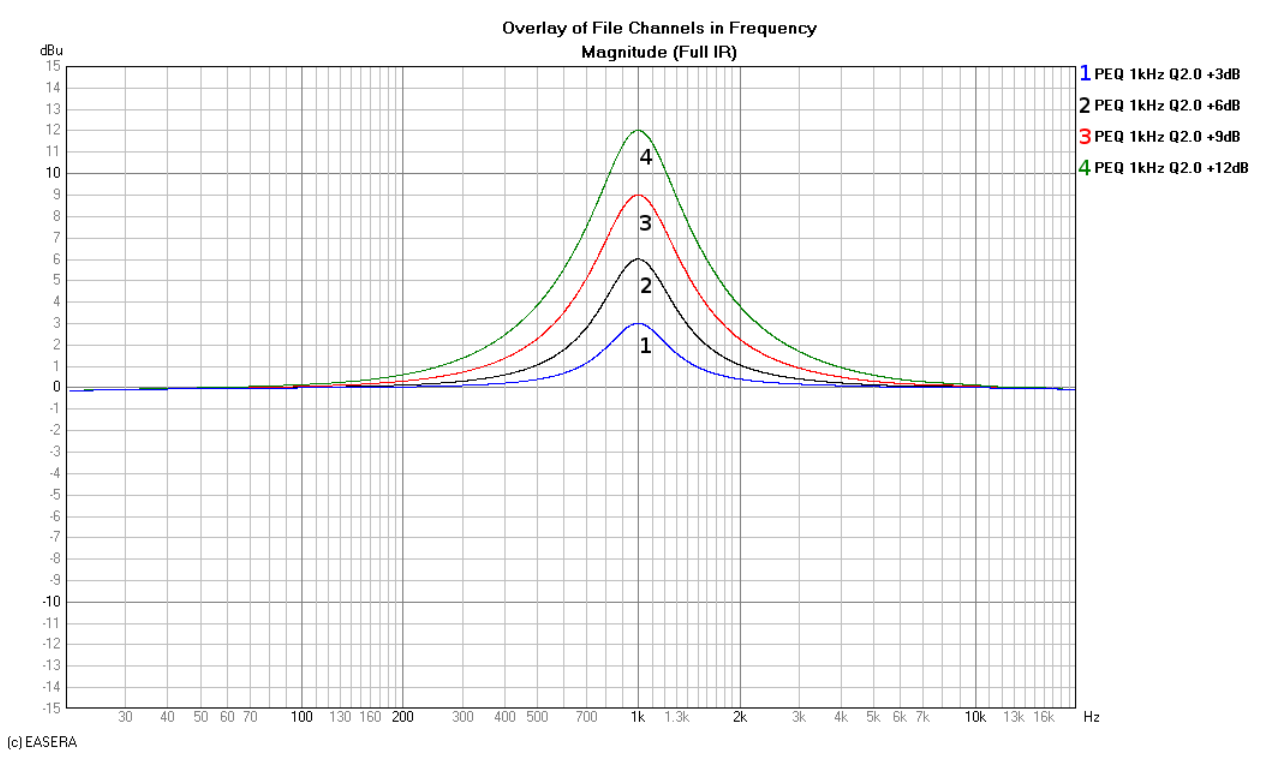

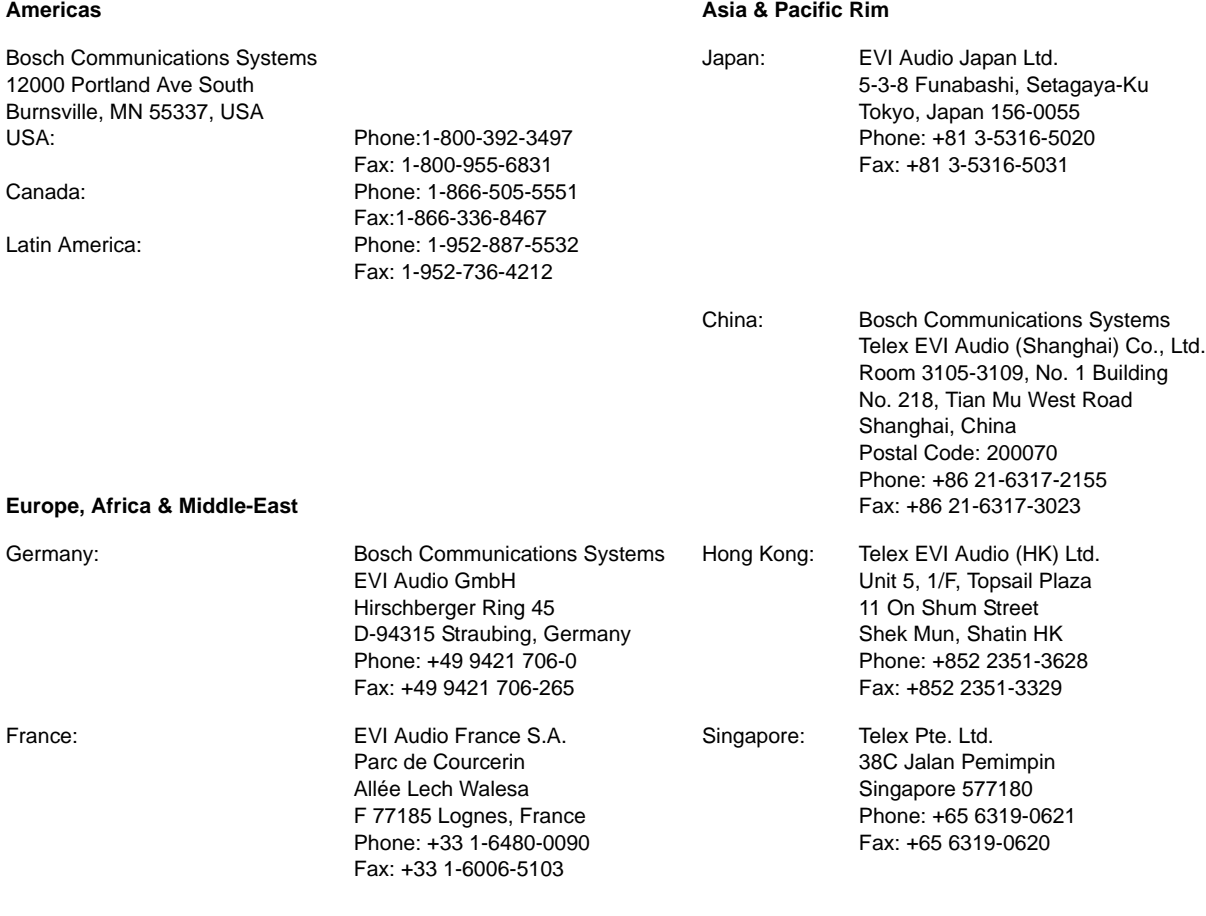